# Zenfone

# A600CG/A601CG User Guide

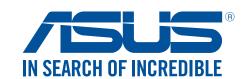

# E10014 December 2014 First Edition

#### Care and safety

#### Guidelines

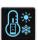

Road safety comes first. We strongly recommend not to use your device when driving or operating any type of vehicle.

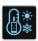

This device should only be used in environments with ambient temperatures between 5°C (41°F) and 35°C (95°F).

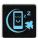

Turn off your device in restricted areas where the use of mobile devices is prohibited. Always obey rules and regulations when in restricted areas, such as, in aircraft, movie theater, in hospitals or near medical equipment, near gas or fuel, construction sites, blasting sites and other areas.

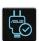

Use only AC adapters and cables approved by ASUS for use with this device. Refer to the rating label on the bottom of your device and ensure that your power adapter complies with this rating.

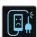

Do not use damaged power cables, accessories, and other peripherals with your device.

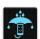

Keep your device dry. Do not use or expose your device near liquids, rain, or moisture.

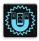

You can put your device through x-ray machines (such as those used in conveyor belts for airport security), but do not expose the device to magnetic detectors and wands.

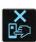

The device screen is made of glass. If the glass gets broken, stop using the device and do not touch the broken glass parts. Immediately send device for repair to ASUS-qualified service personnel.

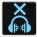

Do not listen at high volume levels for long periods to prevent possible hearing damage.

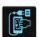

Disconnect the AC power before cleaning your device. Use only a clean cellulose sponge or chamois cloth when cleaning your device screen.

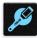

Send device for repair to ASUS-qualified service personnel only.

#### Proper disposal

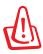

Risk of explosion if battery is replaced by an incorrect type. Dispose of used batteries according to the instructions.

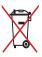

DO NOT throw the battery in municipal waste. The symbol of the crossed out wheeled bin indicates that the battery should not be placed in municipal waste.

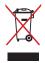

DO NOT throw this product in municipal waste. This product has been designed to enable proper reuse of parts and recycling. The symbol of the crossed out wheeled bin indicates that the product (electrical, electronic equipment and mercury-containing button cell battery) should not be placed in municipal waste. Check local regulations for disposal of electronic products.

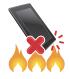

DO NOT throw this product in fire. DO NOT short circuit the contacts. DO NOT disassemble this product.

# Contents

| 1 | Basics 8                                  |    |
|---|-------------------------------------------|----|
|   | Welcome!                                  | 8  |
|   | Starting for the first time               | 9  |
|   | Using the touchscreen                     | 11 |
| 2 | There's no place like Home 14             |    |
|   | Zen Home features                         | 14 |
|   | Home screen                               | 14 |
|   | Quick settings                            | 16 |
|   | System notifications                      | 17 |
|   | Personalizing your Home screen            | 18 |
|   | App shortcuts                             | 18 |
|   | Widgets                                   | 19 |
|   | Wallpapers                                | 20 |
|   | Extended Home screen                      | 21 |
|   | Easy Mode                                 |    |
|   | Setting up the date and time              | 23 |
|   | Setting up your ringtone and alert sounds |    |
|   | Lock Screen                               |    |
|   | Customizing your lock screen              |    |
|   | Customizing the quick access buttons      | 25 |
| 3 | Work hard, play harder 26                 |    |
|   | Browser                                   | 26 |
|   | Launching the Browser app                 | 26 |
|   | Sharing pages                             | 27 |
|   | Reading the pages later                   | 27 |
|   | Adding a new tab                          | 27 |
|   | Bookmarking pages                         |    |
|   | Smartly read online                       |    |
|   | Clearing the browser cache                |    |
|   | Email                                     |    |
|   | Setting up email accounts                 |    |
|   | Adding email accounts                     |    |
|   | Setting up a Gmail account                |    |
|   | Emailing invites to events                |    |
|   | Emailing later                            |    |
|   | Calendar                                  |    |
|   | Creating events                           |    |
|   | Adding accounts to Calendar               |    |
|   | Creating an event from your account       |    |
|   | Enabling alert reminders for events       |    |
|   | What's Next                               |    |
|   | Getting event reminders                   |    |
|   | Accepting or declining invites to events  | 35 |

| Getting event-related alerts                                                                                                    | 36                                     |
|----------------------------------------------------------------------------------------------------|----------------------------------------|
| Getting the weather updates                                                                                                    |                                        |
| Displaying the 7-day weather forecast                                                                                                    |                                        |
| Do lt Later                                                                                                    |                                        |
| Adding to-do tasks                                                                                                    |                                        |
| Prioritizing to-do tasks                                                                                                    |                                        |
| Calling back now                                                                                                    |                                        |
| Emailing now                                                                                                    |                                        |
| Catching up on my online reading now                                                                                                    |                                        |
| Replying now                                                                                                    |                                        |
| Deleting to-do tasks                                                                                                    |                                        |
| SuperNote                                                                                                    |                                        |
| Creating a notebook                                                                                                    |                                        |
| Sharing a notebook on the Cloud                                                                                                    |                                        |
| Sharing a note to the Cloud                                                                                                    |                                        |
| File Manager                                                                                                    |                                        |
| Accessing the internal storage                                                                                                    |                                        |
| Accessing the external storage device                                                                                                    |                                        |
| Accessing Cloud Storage                                                                                                    |                                        |
| The Cloud                                                                                                    |                                        |
| ASUS WebStorage                                                                                                    |                                        |
| Data Transfer                                                                                                    |                                        |
| PMM IIMIIJICI                                                                                                    | ••••••                                 |
|                                                                                                    | ······································ |
| Keeping in touch 48                                                                                                    | ·····································  |
| Keeping in touch 48 Call in style                                                                                                    | 48                                     |
| Keeping in touch 48 Call in style Dual SIM feature                                                                                                    | 48                                     |
| Keeping in touch 48 Call in style                                                                                                    | 48<br>48                               |
| Keeping in touch 48 Call in style Dual SIM feature                                                                                                    | <b>48 48</b> 50                        |
| Keeping in touch 48  Call in style  Dual SIM feature                                                                                                    | 48<br>50                               |
| Keeping in touch 48  Call in style  Dual SIM feature  Making calls  Receiving calls                                                                                                    | 485054                                 |
| Keeping in touch  Call in style  Dual SIM feature  Making calls  Receiving calls  Managing your call logs                                                                                                    |                                        |
| Keeping in touch 48  Call in style                                                                                                    | 4850545456                             |
| Keeping in touch  Call in style  Dual SIM feature  Making calls  Receiving calls  Managing your call logs  Other call options  Managing multiple calls                                                                                                    |                                        |
| Keeping in touch  Call in style  Dual SIM feature  Making calls  Receiving calls  Managing your call logs  Other call options  Managing multiple calls  Recording calls                                                                                                    |                                        |
| Keeping in touch  Call in style  Dual SIM feature  Making calls  Receiving calls  Managing your call logs  Other call options  Managing multiple calls  Recording calls  Managing contacts                                                                                                    | 48505456576061                         |
| Keeping in touch  Call in style  Dual SIM feature  Making calls  Receiving calls  Managing your call logs  Other call options  Managing multiple calls.  Recording calls  Recording calls  Launching the Contacts app.                                                                                                    |                                        |
| Keeping in touch  Call in style  Dual SIM feature  Making calls  Receiving calls  Managing your call logs  Other call options  Managing multiple calls  Recording calls  Recording calls  Launching the Contacts app  Contacts Settings                                                                                                    |                                        |
| Keeping in touch  Call in style  Dual SIM feature  Making calls  Receiving calls  Managing your call logs  Other call options  Managing multiple calls.  Recording calls  Recording calls  Contacts Settings  Setting up your profile                                                                                                    |                                        |
| Keeping in touch  Call in style  Dual SIM feature  Making calls  Receiving calls  Managing your call logs  Other call options  Managing multiple calls  Recording calls  Recording calls  Contacts Settings  Setting up your profile  Adding contacts                                                                                                    |                                        |
| Keeping in touch  Call in style  Dual SIM feature  Making calls  Receiving calls  Managing your call logs  Other call options  Managing multiple calls  Recording calls  Recording calls  Contacts Settings  Setting up your profile  Adding contacts  Setting up your VIPs                                                                                                    |                                        |
| Keeping in touch  Call in style  Dual SIM feature  Making calls  Receiving calls  Managing your call logs  Other call options  Managing multiple calls  Recording calls  Recording calls  Contacts Settings  Setting up your profile  Adding contacts  Setting up your VIPs  Marking your favorite contacts                                                                                                    |                                        |
| Keeping in touch  Call in style  Dual SIM feature  Making calls  Receiving calls  Managing your call logs  Other call options  Managing multiple calls  Recording calls  Recording calls  Contacts  Launching the Contacts app  Contacts Settings  Setting up your profile  Adding contacts  Setting up your VIPs  Marking your favorite contacts  Importing contacts                                                                                |                                        |
| Keeping in touch  Call in style  Dual SIM feature  Making calls  Receiving calls  Managing your call logs  Other call options  Managing multiple calls  Recording calls  Managing contacts  Launching the Contacts app  Contacts Settings  Setting up your profile  Adding contacts  Setting up your VIPs  Marking your favorite contacts  Importing contacts  Exporting contacts  Exporting contacts                                                |                                        |
| Keeping in touch  Call in style  Dual SIM feature  Making calls  Receiving calls  Managing your call logs  Other call options  Managing multiple calls  Recording calls  Recording calls  Contacts  Launching the Contacts app  Contacts Settings  Setting up your profile  Adding contacts  Setting up your VIPs  Marking your favorite contacts  Importing contacts  Exporting contacts  Social networking with your contacts                      |                                        |
| Keeping in touch  Call in style  Dual SIM feature  Making calls  Receiving calls  Managing your call logs  Other call options  Managing multiple calls  Recording calls  Managing contacts  Launching the Contacts app  Contacts Settings  Setting up your profile  Adding contacts  Setting up your VIPs  Marking your favorite contacts  Importing contacts  Exporting contacts  Social networking with your contacts  Linking your contacts' info |                                        |
| Keeping in touch  Call in style                                                                                                    |                                        |

| 5 | Fun and entertainment 85                                 |     |
|---|----------------------------------------------------------|-----|
|   | Using a headset                                          | 85  |
|   | Connecting the audio jack                                | 85  |
|   | Play Games                                               | 86  |
|   | Using Play Games                                         | 86  |
|   | Music                                                    | 87  |
|   | Launching Music                                          | 87  |
|   | Playing songs                                            |     |
|   | Streaming Cloud music                                    |     |
|   | Creating a playlist                                      |     |
|   | PlayTo other devices                                     |     |
|   | FM Radio                                                 | 90  |
| 6 | Your precious moments 92                                 |     |
|   | Capture moments                                          |     |
|   | Launching the Camera app                                 |     |
|   | Using Camera for the first time                          |     |
|   | Advanced camera features                                 |     |
|   | Using the Gallery                                        |     |
|   | Viewing files from your social network or cloud storage. |     |
|   | Viewing the photo location                               |     |
|   | Sharing files from the Gallery                           |     |
|   | Deleting files from the Gallery  Editing images          |     |
|   | Using MicroFilm                                          |     |
|   | Using PlayTo (on selected models only)                   |     |
| 7 | Staying connected 109                                    |     |
|   | Mobile network                                           | 100 |
|   | Enabling the mobile network                              |     |
|   | Wi-Fi                                                    |     |
|   | Enabling Wi-Fi                                           |     |
|   | Connecting to a Wi-Fi network                            |     |
|   | Disabling Wi-Fi                                          |     |
|   | Bluetooth                                                | 110 |
|   | Enabling Bluetooth®                                      | 110 |
|   | Pairing your Zen device to a Bluetooth® device           | 111 |
|   | Unpairing your Zen device from the Bluetooth® device.    | 111 |
|   | Tethering                                                |     |
|   | Wi-Fi Hotspot                                            |     |
|   | Bluetooth Tethering                                      |     |
|   | Miracast™                                                |     |
|   | Launching Miracast                                       | 114 |
| 8 | Travel and Maps 115                                      |     |
|   | Weather                                                  |     |
|   | Launching the Weather app                                |     |
|   | Weather home screen                                      | 116 |

| Clock                          | •••••       | 117                                                                                                    |
|--------------------------------|-------------|----------------------------------------------------------------------------------------------------|
| World Clock                    |             | 117                                                                                                    |
| Alarm clock                    |             | 118                                                                                                    |
| Stopwatch                      |             | 118                                                                                                    |
| Timer                          |             | 119                                                                                                    |
| ZenLink                        | 120         |                                                                                                    |
| Knowing ZenLink                | •••••       | 120                                                                                                    |
| Party Link                     |             | 120                                                                                                    |
| Share Link                     |             | 122                                                                                                    |
| PC Link                        |             | 123                                                                                                    |
| Remote Link                    |             | 125                                                                                                    |
| Zen Everywhere                 | 128         |                                                                                                    |
| Special Zen Tools              | •••••       | 128                                                                                                    |
| Flashlight                     |             | 128                                                                                                    |
| Calculator                     |             | 130                                                                                                    |
| Quick memo                     |             | 131                                                                                                    |
| Sound Recorder                 |             | 132                                                                                                    |
| Audio Wizard                   |             | 134                                                                                                    |
| Splendid                       |             | 135                                                                                                    |
| Power Saver                    |             | 137                                                                                                    |
| There's more to your Zen       | ••••••      | 138                                                                                                    |
| ASUS Cover                     |             | 138                                                                                                    |
| Maintain your Zen              | 140         |                                                                                                    |
| Keeping your device up-to-date | •••••       | 140                                                                                                    |
| Updating your system           |             | 140                                                                                                    |
| Storage                        | •••••       | 140                                                                                                    |
| Backup and reset               | ••••••      | 140                                                                                                    |
| Securing your Zen device       |             | 141                                                                                                    |
| endix                          | 146         |                                                                                                    |
| Notices                        | ••••••      | 146                                                                                                    |
| x                              | 151         |                                                                                                    |
| Index                          |             | 151                                                                                                    |
|                                | World Clock | Knowing ZenLink Party Link Share Link PC Link Remote Link  Zen Everywhere 128  Special Zen Tools Flashlight Calculator Quick memo Sound Recorder Audio Wizard Splendid Power Saver  There's more to your Zen ASUS Cover  Maintain your Zen Updating your device up-to-date Updating your system Storage Backup and reset Securing your Zen device  Backup and reset Securing your Zen device  Endix 146  Notices |

Basics

#### Welcome!

Explore the intuitive simplicity of ASUS Zen UI!

ASUS Zen UI is a charming and intuitive interface exclusively for ASUS Zen devices. It provides you with special apps, which are integrated in or with other apps, to fit your unique individual needs and make your life easier while letting you have fun with your Zen device.

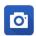

#### **Camera**

With PixelMaster technology, capture those precious moments in vivid and high-quality photos and videos.

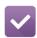

#### **Do It Later**

Get hold and act on your important emails, SMS messages, interesting websites, or other important tasks when it is more convenient for you to do so.

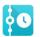

#### **What's Next**

View meeting details, emails, and other event alerts or notifications at a glance right from your Home screen, Lock Screen, or What's Next app.

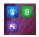

#### **ZenLink**

Get maximum productivity from ZenLink, which comprises of Remote Link, Share Link, PC Link, and Party Link apps. Use any of these apps to connect with other devices for sharing and receiving files.

**NOTE:** Availability of the ZenLink apps vary with Zen device models.

**NOTE:** Availability of ASUS Zen UI apps vary per region and Zen device model. Tap from your Home screen to check the apps available on your Zen device.

#### Starting for the first time

When you turn your Zen device on for the first time, Setup Wizard will guide you through the setup process. Follow the onscreen instructions to select your language, select input methods, set up your mobile network and Wi-Fi, sync accounts, and configure your location services.

Use your Google or ASUS account to set up your device, if you do not have a Google or ASUS account yet, go ahead and create one.

#### **Google Account**

Using a Google Account allows you to fully utilize these Android OS features:

- Organize and see all your information from anywhere.
- Automatically backup all your data.
- Leverage Google services conveniently from anywhere.

#### **ASUS Account**

Having an ASUS Account gets you to enjoy the following perks:

- Personalized ASUS support service and warranty extension for registered products.
- Free 5 GB of Cloud storage space.
- · Receive the latest device and firmware updates.

**NOTE:** You can also use the Setup Wizard to reconfigure your device, any time at your convenience. From the Home screen tap **Setup Wizard**.

#### Battery power conservation tips

The battery charge is the lifeline of your Zen device. Here are some battery power conservation tips that helps preserve the power of your Zen device battery.

- When not in use, press the power button to put the device in sleep mode.
- Activate Smart Saving in Power Saver app.
- Set audio to Smart Mode.
- Decrease brightness of display.
- Keep the speaker volume to a low level.
- Disable Wi-Fi feature.
- Disable Bluetooth feature.
- Disable Miracast feature.
- Disable GPS.
- Disable the screen auto-rotate feature.
- Disable all auto-sync features in your device.

# Using the touchscreen

Use these gestures on the touchscreen to launch apps, access some settings, and navigate your Zen device.

#### Launching apps or selecting items

Do any of the following:

- To launch an app, simply tap on it.
- To select an item such as in File Manager app, simply tap on it.

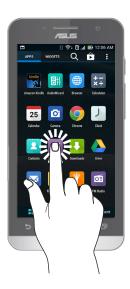

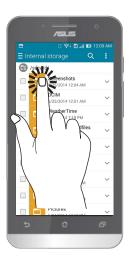

#### Moving or deleting items

Do any of the following:

- To move an app or widget, tap and hold then drag it to the location where you want it to be.
- To delete an app or widget from the Home screen, tap and hold then drag it up to **X Remove**.

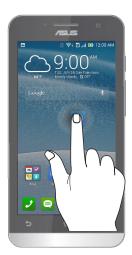

# Moving through pages or screens

Do any of the following:

- Swipe your finger to the left or to the right to switch between screens or to flip through a Gallery of images.
- Scroll your finger up or down to go through web pages or list of items.

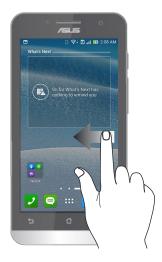

#### Zooming in

Spread apart your two fingers on the touch panel to zoom in an image in Gallery or Maps.

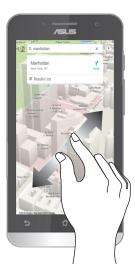

#### **Zooming out**

Bring together your two fingers on the touch panel to zoom out an image in Gallery or Maps.

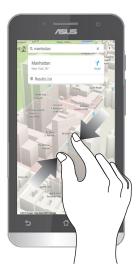

#### Using the Glove mode

You can still navigate the touchscreen of your Zen device even when you're wearing your gloves.

Do any of the following to enable Glove mode:

- Swipe down from the upper right corner to launch the Quick Settings panel, then tap Glove mode.
- Tap Settings > ASUS customized settings, then tick Glove mode.

# There's no place like Home

#### **Zen Home features**

#### Home screen

Get reminders of important events, app and system updates, weather forecasts, and text messages from people who really matter to you, right from your Home screen.

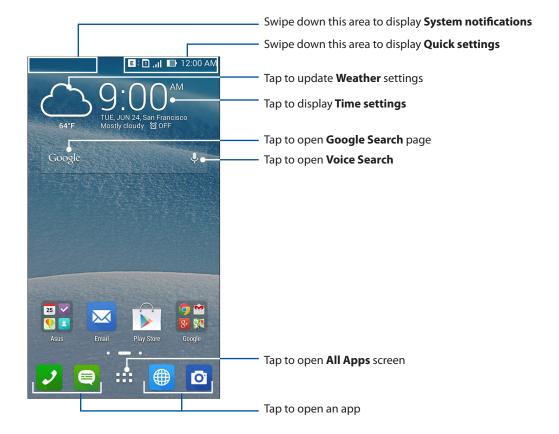

Swipe the Home screen to the left or right to display the extended Home screen.

**NOTE:** To add more pages to your Home screen, see **Extended Home screen**.

# Understanding notification icons

These icons are shown on the status bar and will guide you of the current status of your Zen device.

| ıll      | <b>Mobile network</b> Shows the signal strength of your mobile network.                                        |  |
|----------|----------------------------------------------------------------------------------------------------|--|
| 1        | Micro SIM card 1 Shows that a micro SIM card is inserted in micro SIM card slot 1.                             |  |
| 2        | Micro SIM card 2 Shows that a micro SIM card is inserted in micro SIM card slot 2.                             |  |
|          | <b>NOTE:</b> If the SIM card icon is displayed in green, it indicates that it is set as the preferred network. |  |
|          | <b>Messages</b> Shows that you have an unread message.                                                         |  |
| Ş        | <b>Wi-Fi</b> Shows the signal strength of your Wi-Fi connection.                                               |  |
| <b>*</b> | Battery life Shows the battery status of your Zen device.                                                      |  |
|          | MicroSD card Shows that a microSD card is inserted in your Zen device.                                         |  |
|          | <b>Screenshots</b> Shows that you took screenshots of your Zen device.                                         |  |
| 7        | Airplane mode Shows that your Zen device is on Airplane mode.                                                  |  |
| <u>্</u> | <b>Wi-Fi Hotspot</b> Shows that Wi-Fi hotspot of your Zen device is enabled.                                   |  |
|          | Smart Saving mode Shows that Smart Saving mode is enabled.                                                     |  |
|          | <b>NOTE:</b> For more details, see <b>Power Saver</b> .                                                        |  |
| <b>/</b> | Mute mode Shows that Mute mode is enabled.                                                                     |  |
| ı[] ı    | Vibrate mode Shows that Vibrate mode is enabled.                                                               |  |
| <u> </u> | <b>Download status</b> Shows the download status of an app or file.                                            |  |
| ÓÒ       | Reading Mode Shows that Reading mode is enabled.                                                               |  |
|          | NOTE: For more details, see <u>Reading Mode</u> .                                                              |  |
|          |                                                                                                    |  |

#### **Quick settings**

The Quick settings panel provides a one-tap access to some of the wireless features and settings of your Zen device. Each of these features are represented by a button.

To launch the Quick settings panel, swipe down from the upper right corner of your Zen device.

**NOTE:** A blue button indicates that the feature is currently enabled while a gray button indicates a disabled feature. The green buttons refer to individual utilities that you can quickly access via the Quick Settings Notification Panel.

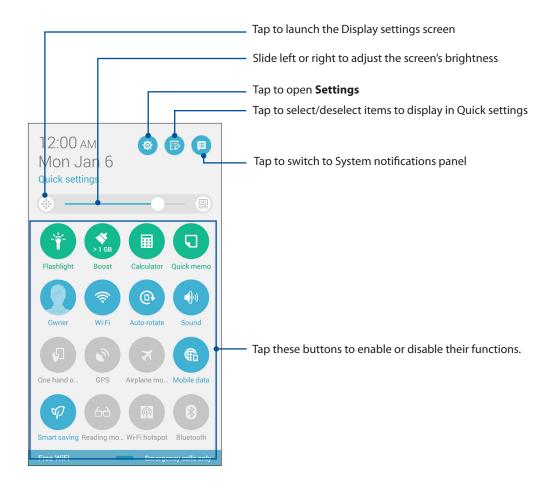

#### Adding or removing buttons

To add or remove existing buttons from the ASUS Quick Settings notification panel:

1. Launch Quick settings then tap

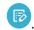

2. Tap the box beside the feature to add or remove it from the ASUS Quick Setting Notification Panel.

NOTE: A checked box indicates that the feature's button is accessible via the ASUS Quick Settings Notification Panel while an unchecked box means the opposite.

3. Tap to go back and view the current ASUS Quick Settings notification panel.

# System notifications

From System notifications, you can see the latest updates done and system changes made on your Zen device. Most of these changes are data and system-related.

To launch the System notifications panel, swipe down from the upper left corner of your Zen device.

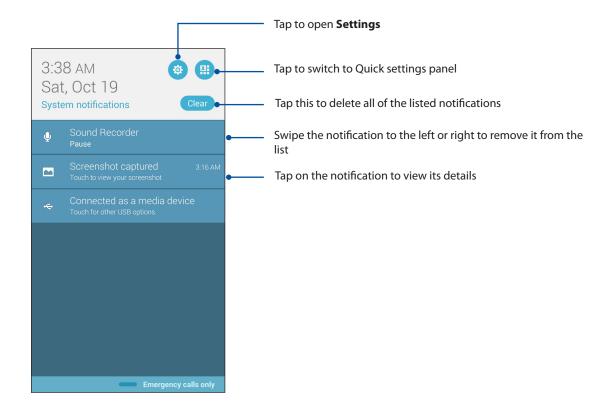

## **Personalizing your Home screen**

Stamp your own personality on your Home screen. Select an attractive design as your wallpaper, add shortcuts for quick access to your favorite apps, and add widgets for a quick review of important info. You can also add more pages so you can add and quickly access or view more apps or widgets on your Home screen.

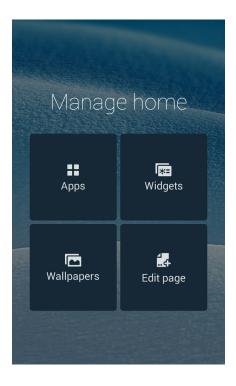

#### App shortcuts

App shortcuts make it easier to quickly-access your often-used or favorite apps from your Home screen. You can add, remove, or group your apps into one folder.

## Adding app shortcuts

Add shortcuts to quickly access your often-used apps right from your Home screen.

- 1. Tap and hold an empty area on your Home screen and select **Apps**.
- 2. From the All Apps list, tap and hold an app, then drag it to an empty area on your Home screen.

#### Removing app shortcuts

From your Home screen, tap and hold an app, then drag it to **X Remove** on top of your screen. The app that you've removed from your Home screen will remain in the All Apps screen.

#### Grouping your app shortcuts in a folder

Create folders to organize your app shortcuts on your Home screen.

- 1. On your Home screen, tap and drag an app onto another app and a folder will appear.
- 2. Tap the new folder and tap **Unnamed Folder** to assign a name to this folder.

#### Widgets

You can put widgets, which are small dynamic apps, on your Home screen. Widgets provide you with quick-views of the weather forecast, calendar events information, battery status, and more.

#### Adding widgets

To add a widget:

- 1. Tap and hold an empty area on your Home screen and select **Widgets**.
- 2. From the Widgets screen, tap and hold a widget, then drag it to an empty area on your Home screen.

#### Removing widgets

From your Home screen, tap and hold a widget, then drag it to X **Remove** on top of your screen.

**NOTE:** You can also tap **note:** on your Home screen to view All Apps and Widgets.

# Wallpapers

Let your apps, icons, and other Zen elements sit on an attractively designed wallpaper. You may add a translucent background tint to your wallpaper for readability and clarity. You can also select an animated wallpaper to make your screen come alive.

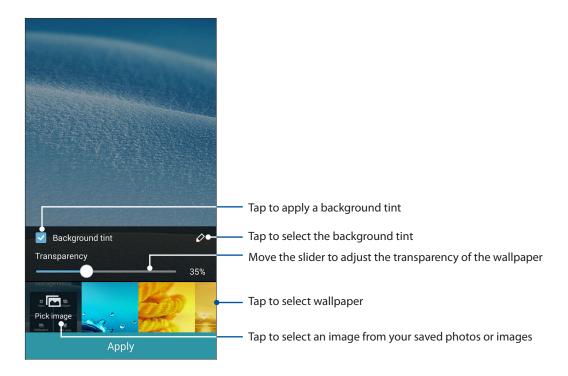

#### Applying wallpaper and background tint

To apply wallpaper and background tint:

- 1. Tap and hold an empty area on your Home screen and select **Wallpapers**.
- 2. Select where you want your wallpaper: on your **Home screen**, **Lock screen**, or **Home screen** and **Lock screen**. If you do not want to add a background tint to your wallpaper, skip to step 5.
- 3. Tick **Background tint**, then adjust the transparency level.
- 4. Tap then select a color.
- 5. Select a wallpaper, then tap **Apply**.

**NOTE:** Apply a background tint to your **Home screen**, or **Home screen and Lock screen**.

#### Applying an animated wallpaper

To apply an animated wallpaper:

- 1. Tap and hold an empty area on your Home screen and select **Wallpapers**.
- 2. Select where you want your wallpaper: on your **Home screen**, or **Home Screen and Lock screen**.
- 3. Select an animated wallpaper, then tap **Apply**.

NOTE: You can also set up your wallpaper settings from **Settings** > **Settings** > **Display**.

#### Extended Home screen

#### Extending your Home screen

You can add more pages to extend your Home screen and put more app shortcuts and widgets on it.

- 1. Tap and hold an empty area on your Home screen and select **Edit page**.
- 2. Tap + to a add a new page. If you wish to delete an extended Home screen, select then drag and drop it into ...

# Easy Mode

Navigate your Zen device better with Easy Mode, an intuitive interface with large icons, buttons, and font size for better readability and easier user experience. You can also quickly do your core tasks such as making calls, sending messages, and more in Easy Mode.

#### **Enabling Easy Mode**

To enable Easy Mode:

- 1. Launch the Settings screen by doing any of the following:
  - Launch Quick settings then tap 🥸.
  - Tap > Settings.
- 2. Scroll down the **Settings** screen and select **Easy Mode**.
- 3. Slide Easy Mode to ON.

21

#### Adding shortcuts

In Easy Mode, you can add up to twelve (12) app shortcuts on the Home screen.

- 1. Swipe to the right of the Home screen, then tap +.
- 2. From the All apps screen, select the app that you want to add to the list.

#### Removing shortcuts

Do the following:

- 1. Swipe to the right of the Home screen, then tap +.
- 2. Tap **Edit shortcuts**.
- 3. Select the app or apps that you want to remove from the list, then tap **Delete**.

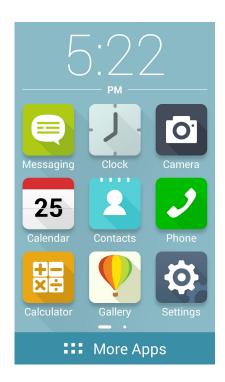

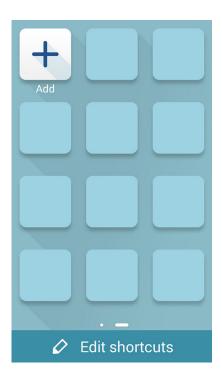

#### Setting up the date and time

By default, the date and time displayed on your Home screen automatically syncs with your mobile provider's settings.

To change the date and time settings:

- 1. Launch the Settings screen by doing any of the following:
  - Launch Quick settings then tap 🐯.
  - Tap **Settings**.
- 2. Scroll down the Settings screen and select **Date & time**.
- 3. Deselect Automatic date & time and Automatic time zone.
- 4. Select the time zone and manually set the date and time.
- 5. You can opt to use the 24-hour format, if you prefer.
- 6. Select the date format that you want to display.

NOTE: See also Clock.

#### Setting up your ringtone and alert sounds

Set up the sound for your phone ringtone, notifications such as text messages, emails, and event alerts. You can also choose to enable or disable the dial pad touch tones, touch sounds, screen lock sound, or you can choose to have your Zen device vibrate when you tap on it.

To set up the sound settings:

- 1. Launch the Settings screen by doing any of the following:
  - Launch Quick settings then tap 🤨.
  - Tap •• > Settings.
- 2. Scroll down the Settings screen and select **Sound**.
- 3. Set up your preferred sound settings.

#### **Lock Screen**

By default, the lock screen appears after turning on your device and while waking it up from sleep mode. From the lock screen, you can proceed to your device's Android® system by swiping on your touch screen panel.

Your device's lock screen can also be customized to regulate access to your mobile data and apps.

# Customizing your lock screen

If you want to change your lock screen settings from the default **Swipe** option, refer to the following steps:

1. Launch Quick settings then tap 🥸

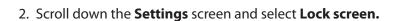

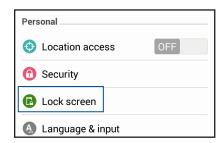

3. In the next screen, tap Screen lock.

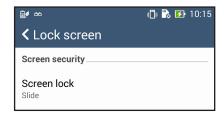

4. Tap the screen lock option you would like to use.

**NOTE:** For more details, see **Securing your Zen device**.

#### Customizing the quick access buttons

By default, your lock screen includes quick access buttons for these apps: Phone, Messaging, and Camera. Change this default settings and customize these buttons to launch other apps on the lock screen using the following steps:

- 1. Launch Quick settings then tap .
- 2. Scroll down the **Settings** screen and select **Lock screen**.
- 3. Under **Display**, slide the bar from **OFF** to **ON** beside **Quick Access** to enable this feature.
- 4. Tap Quick Access.
- 5. Under the Quick Access screen, select which button you would like to customize.

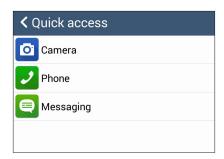

6. Tap the app you would like to preset on the quick access button you chose to configure.

**NOTE:** Scroll up or down to view the current list of apps you can preset.

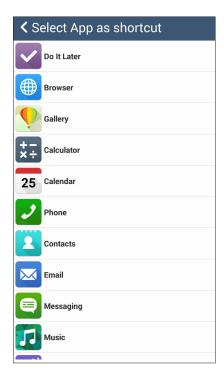

# Work hard, play harder

#### **Browser**

Your browser's state-of-the-art Chromium-based engine lets you surf the Internet at a fast loading speed. Its clean and intuitive Zen interface powered by text-reflow technology optimizes web contents to better fit the screen of your Zen device. With its magazine view mode via its Smart Reader feature, you can pleasurably read your favorite web contents online or offline without any distracting items such as banner ads. You can also mark an interesting page as a read later task, which you can retrieve from the Do It Later app and read at your convenient pace.

**IMPORTANT!** Before doing any Internet surfing or Internet-related activities, ensure that your Zen device is connected to a Wi-Fi or mobile network. For more details, see **Staying connected**.

#### Launching the Browser app

From your Home screen, do any of the following to launch the Browser app:

- Tap
- Tap **Browser.**

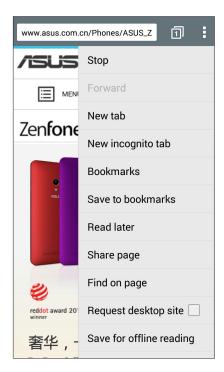

#### Sharing pages

Share interesting pages from your Zen device to others via an email account, cloud storage account, Bluetooth, or other Zen device apps.

- 1. Launch the browser.
- 2. From a web page, tap > **Share page**.
- 2. Tap the account or app that you want to use as medium in sharing the page.

#### Reading the pages later

When there's an interesting piece of information online yet you don't currently have the time to read it, you can mark it as a read later task. You can retrieve and read this page at a convenient time from the Do It Later app.

- 1. From the page, tap > **Read later**.
- 2. To retrieve the page, tap **Asus** > **Do It Later** from the Home screen.

**NOTE:** For details on browsing read-later pages, see <u>Catching up on my online reading now</u>.

#### Adding a new tab

Hide the current website and open a new window to continue surfing or browsing another website.

- 1. From the current page, tap > New tab.
- 2. Enter the URL address in the URL field and continue enjoying browsing the Internet from your Zen device.
- 3. If you want to do add another tab, follow step 1 again.

#### **NOTES:**

- Opening many websites in your browser slows down its loading performance.
- If Internet connection slows down, try clearing the cache. For details, refer to the section <u>Clearing</u> <u>the browser cache</u>.

# **Bookmarking pages**

Bookmark your favorite pages or websites so you can go back and browse them again.

To bookmark a page:

From the page, tap > Save to bookmarks. The next time you open your browser, you can quickly tap on your bookmarked page.

#### Smartly read online

Your Zen device automatically enables the Smart Reader Mode on pages that contain a lot of items that you may find unnecessary or distracting such as banner ads, icons, or menu items. You can remove these items and read only the main contents of the page.

NOTE: Smart Reader Mode supports Wikipedia, CNN, ESPN, BCC, and NY Times sites.

#### To use the Smart Reader Mode:

- Tap the Smart Reader Mode icon to automatically remove any unnecessary or distracting items and show only the main contents of the page.
- From the Smart Reader Mode page, do any of the following:
  - Tap to show your Reader's List or saved pages.
  - Tap to launch the Marker tool and select your preferred color, then swipe over the text that you want to highlight.
  - Bring two fingers together or spread them apart to zoom in/out of a page.

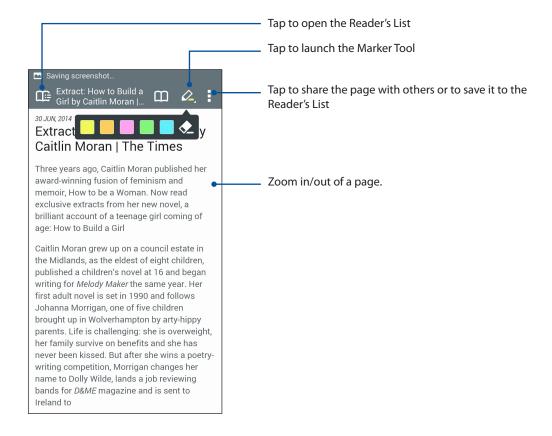

#### Clearing the browser cache

Clear the browser cache to delete temporary Internet files, websites, and cookies that are temporarily stored in your Zen device. This helps improve the loading performance of your browser.

- 1. Launch the browser.
- 2. Tap > Settings > Privacy & security > Clear cache.
- 3. Click **OK** on the confirmation message.

#### **Email**

Add Exchange, Gmail, Yahoo! Mail, Outlook.com, POP3/IMAP accounts so you can receive, create, and browse emails right from your device. You can also sync your email contacts from these accounts to your Zen device.

**IMPORTANT!** Your Zen device must be connected to a Wi-Fi or mobile network so you can add an email account or send and receive emails from added accounts. For more details, see **Staying connected**.

#### Setting up email accounts

Set up your existing personal or work email account so you can receive, read, and send emails from your Zen device.

- 1. From the Home screen, tap **Email** to launch the Email app.
- 2. Tap the mail provider you want to set up.
- 3. Key in your email address and password and tap **Next**.

NOTE: Wait while your device automatically checks your incoming and outgoing mail server settings.

- 4. Configure the **Account settings** such as inbox checking frequency, sync days, or notification for incoming emails. When done, tap **Next**.
- 5. Key in an account name that you want to be displayed in the outgoing messages, then tap **Next** to log into your inbox.

**NOTE:** If you want to set up your work account on your Zen device, ask for the email settings from your network administrator.

#### Adding email accounts

If you don't have an existing email account, you can create one so you can receive, read, and send emails right from your Zen device.

- 1. From the Home screen, tap **Email** to launch the Email app.
- 2. Tap > **Settings**, then add an email account.
- 3. Tap the mail provider that you want to add.
- 4. Follow the succeeding instructions to complete setting up your new email account.

**NOTE:** You may also refer to steps 3 to 5 in the <u>Setting up email accounts</u> section to complete this setup process.

#### Setting up a Gmail account

Set up your Gmail account to get into Google-related services and apps as well as receive, send, and browse emails right from your Zen device.

- 1. Tap Google then tap Gmail.
- 2. Tap **Existing** and key in your existing Gmail account and password, then tap

#### **NOTES:**

- Tap **New** if you do not own a Google account.
- When signing in, you have to wait while your device communicates with Google servers to setup your account.
- 3. Use your Google account to backup and restore your settings and data. Tap to sign in to your Gmail account.

**IMPORTANT!** If you have several email accounts aside from Gmail, use Email app to set up and access all your email accounts.

#### Emailing invites to events

You can email invites to an event right from your Zen device as well as set an alert notice for the event.

- 1. From the Home screen, tap **Email**.
- 2. Tap > Meeting invitation.
- 3. In the **Event name** field, enter the name of the event.
- 4. In the **Location** field, enter the street, town/city/province, country, and zip/postal code of the venue for the event.
- 4. Turn Countdown to **ON**. You'll get a countdown notice on the System notifications panel as to the days left until this event takes place.

**NOTE:** For details on the System notifications panel, see **System notifications**.

5 On the **Reminders** field, select the time that you want to get an alert or reminder about the event.

NOTE: You'll get an event alert as your What's Next activity. For more details, see What's Next.

- 6. Tap the **Guests** field and select the contacts you want to send the invites to.
- 7. Once finished, tap 2 to save and exit.

**NOTE:** You can also email invites from the Calendar app. For details, see **Creating events**.

# **Emailing later**

When you receive an email, you can set it as email later task and you can reply to this email at a more convenient time from the Do It Later app.

- 1. From the Home screen, tap **Email**.
- 2. Select the email that you want to email later from your inbox.
- 3. Tap -> Reply Later.
- 4. To retrieve the email, tap **Asus** > **Do It Later** from the Home screen.

**NOTE:** For details on answering your reply-later emails, see **Emailing now**.

#### **Calendar**

The Calendar app enables you to keep track of important events using your Zen device. Along with creating events you may also set reminders, or create a countdown notice to ensure you don't forget these important occasions. It also stores the events, such as birthdays and anniversaries, that you've set up for your VIP contacts.

#### Creating events

To create an event:

- 1. Tap **Asus** > **Calendar.**
- 2. Tap **New Event** to start creating a new event.
- 3. In the New event screen, input all the necessary details of your event.
- 4. Turn Countdown to **ON**. You'll get a countdown notice on the System notifications panel as to the days left until this event takes place.

**NOTE:** For details on the System notifications panel, see **System notifications**.

- 5 On the **Reminders** field, select the time that you want to get an alert or reminder about the event.
- 6. Once finished, tap to save and exit.

## Adding accounts to Calendar

Aside from creating an event logged on your Zen device, you can also use Calendar to create events that get automatically synced with your online accounts. But first, these accounts must be added to Calendar using the following steps:

- 1. Tap Asus > Calendar.
- 2. Tap -> Accounts > +.
- 3. Tap the account you want to add.
- 4. Follow the succeeding onscreen instructions to complete adding the new account to Calendar.

#### Creating an event from your account

After adding online accounts that you would like to sync with Calendar, you may now use your Zen device to create notifications for those online accounts by following these steps:

- 1. Tap Asus > Calendar.
- 2. Tap **New Event** to start creating a new event.
- 3. In the New event screen, tap **My Calendar** to view all the accounts currently synced with the Calendar.
- 4. Tap the account where you would like to create a new event.
- 5. In the New event screen, input all the necessary details of your event.

**NOTE**: Your online account must already be added to Calendar before you can proceed with the following steps. For more details, see <u>Adding accounts to Calendar</u>.

### Enabling alert reminders for events

Turn on the alert function from the Calendar app to get alert reminders and notifications for special events such as birthdays, anniversaries, meetings, and other important events that matter you.

- 1. Tap **Asus** > **Calendar.**
- 2. Tap > **Accounts**.
- 3. Tap the accounts from which you want to receive alert reminders from.

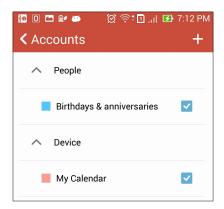

#### **NOTES:**

- For details on setting up event alerts about your VIPs, see <u>Adding an event to a VIP contact</u>.
- Get alerts or reminders as your What's Next.

#### **What's Next**

Do not miss out on important events, having fun out in the sun, or getting messages/emails/calls from your VIP contacts. Set up your calendar of events, VIP groups, or weather update settings to get alerts and reminders of What's Next. View your What's Next alerts from the Lock screen, System notifications panel, and What's Next widget or app.

#### Getting event reminders

To get your What's Next event reminders and notifications, ensure the following:

- Set up your VIPs' events info such as birthdays or anniversaries on the Contacts app. For details, see Adding an event to a VIP contact.
- You can email invites to an event and set the reminder time in the Email app. For details, see **Emailing invites to events**.
- You can set up an event and set the reminder time in the Calendar app. For details, see
   <u>Creating events</u>.

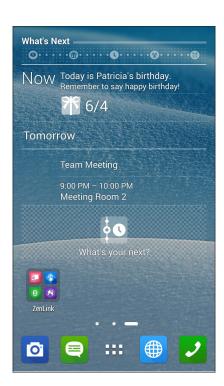

### Accepting or declining invites to events

Set up your email account in the Email app to send or receive emails such as invites to events. When you accept email invites, the events will be synced with the Calendar app.

NOTE: For more details, see Email and Calendar.

**IMPORTANT!** Your Zen device must be connected to a Wi-Fi or mobile network to get emailed invites or event-related alerts. For more details, see **Staying connected**.

To accept or decline an invite:

- 1. Tap your email invite to open it.
- 2. Tap **Yes** to accept or **No** to decline the invite. Your reply will be emailed to the event organizer or host.

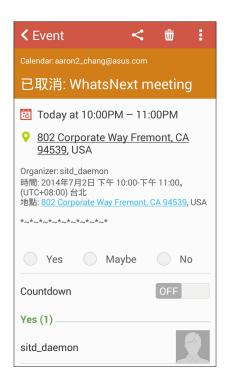

### Getting event-related alerts

When you accept an invitation to an event, you'll get reminders of any changes to the event such as postponement, cancellation, change in event location, or shift in event schedule. These event-related alerts will be posted on the Lock screen, System notifications panel, and What's Next widget or app.

#### Start event alert

A few minutes before the event, you'll get a reminder that the event is about to start. You can call to give the organizer or host a heads up if you're running late.

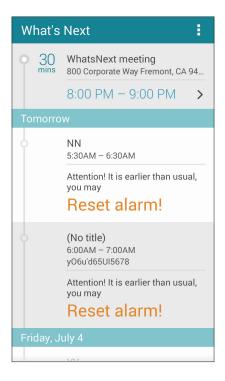

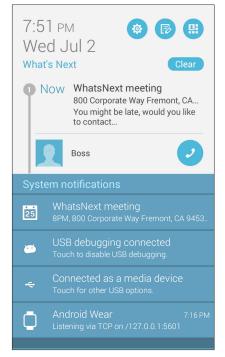

#### Cancelled event alert

You'll get a cancellation alert when the organizer or host cancels the event.

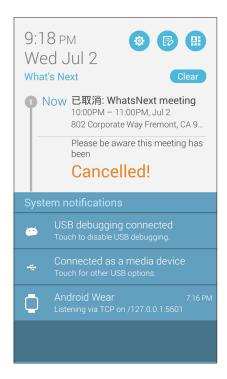

#### Rescheduled event alert

You'll get an alert if the event has been postponed, rescheduled, or moved to another location.

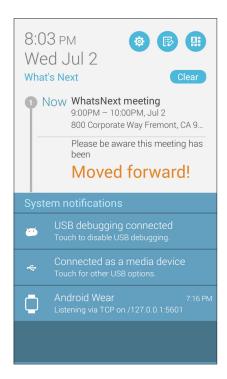

## Getting the weather updates

Get real-time AccuWeather® updates, every hour or up to 12 hours, for your current location or for other parts of the world. You can make plans for up to seven (7) days with the 7-day weather forecast or dress appropriately based on AccuWeather RealFeel® temperature. You can also get the real-time UV index or air pollution index, letting you take the necessary protective measures against harmful ultra-violet rays or air pollutants.

- 1. Before getting the weather updates, ensure the following:
  - Wi-Fi or mobile network is turned on when you are indoors and GPS is turned on when you are outdoors.
  - Turn on the location access from
     Settings > Location access.
- 2. Launch the Weather app in any of these two ways:
  - Tap > Weather.
  - From your Zen device's home screen, tap the weather icon.

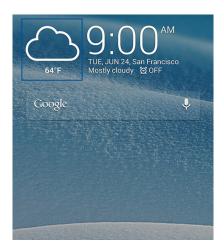

- 4. In the search box, enter the city or area whose weather updates you want search for.
- 5. Wait for a while your Zen device gets the weather information. The city or area's weather data will be added to your location list. Tap the city's or area's weather data that you want to display on the What's Next widget on the Home screen.

# Displaying the 7-day weather forecast

When you get your current location's real-time AccuWeather® updates, you will also get the 7-day weather forecast. You can display the 7-day forecast on the What's Next widget on the Home screen.

- 1. From the Home screen, long press on the Weather widget until the border appears.
- 2. Drag down the lower border point until the full 7-day forecast is shown.

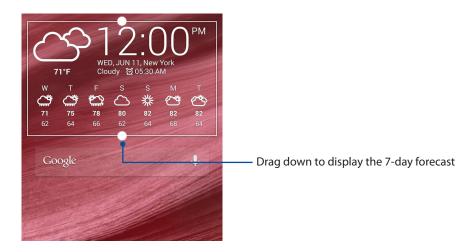

#### **Do It Later**

Get hold of even the most trivial things in your busy life. Even when you're too busy, reply to your emails, SMS messages, calls, read news online, or add other important to-do tasks at your convenience.

Mark your unread messages or emails, interesting web pages, and missed calls as **Reply Later**, **Read Later**, or **Call Later** items. These marked items will be added to your Do It Later tasks, and you can act on these tasks at a convenient time.

#### **NOTES:**

- Popular third-party apps that support Do It Later include Google Maps, Google Chrome, Google Play, YouTube, and iMDb.
- Not all apps can share and add tasks to Do It Later.

### Adding to-do tasks

Create important to-do tasks to organize your work or social activities in your professional or social life.

- 1. From the Home screen, tap Asus > Do It Later.
- 2. Tap + then fill in the necessary information.
- 3. If you want to set the importance level, select **High** in the Importance field.
- 4. When you're done, tap **OK**.

# Prioritizing to-do tasks

Set the importance level of your to-do tasks so you can prioritize and act on them accordingly.

- 1. From the Home screen, tap **Asus** > **Do It Later.**
- 2. Tap the task that you want to set as a top priority.
- 3. Under the Importance field in the task screen, select High.
- 4. When you're done, tap **OK**.

**NOTE:** High-priority to-do tasks are marked as igodots on your Do It Later list. This allows you to quickly determine which to-do tasks need immediate actions.

### Calling back now

When you've previously set an important call as a call later task, you can retrieve it and call back when you've got the time to do so from the Do It Later app.

- 1. From the Home screen, tap **Asus** > **Do It Later.**
- 2. Select the call that you want to call back, then tap **Call now**.
- 3. When you're done, tap to mark the task as completed.

NOTE: For details on setting calls as call later tasks, see:

- Set callbacks for incoming calls
- Set callbacks for missed calls

### **Emailing now**

You can mark an email as a reply later task and reply to it at a later time from the Do It Later app.

- 1. From the Home screen, tap **Asus** > **Do It Later.**
- 2. Select the email that you want to reply now, then tap **Reply now**.
- 3. When you're done, tap 

  to mark the task as completed.

**NOTE:** For details on setting your emails as reply later tasks, see **Emailing later.** 

# Catching up on my online reading now

You can retrieve pages that you've previously marked as read later tasks and catch up on your online reading at your convenience from the Do It Later app.

- 1. From the Home screen, tap **Asus** > **Do It Later**.
- 2. Select the page or pages that you want to read now, then tap **Read now**.
- 3. When you're done, tap to mark the task as completed.

**NOTE:** For details on setting pages as read later tasks, see **Reading the pages later**.

## Replying now

When you've previously set an SMS message as a reply later task, you can retrieve it and reply to the message when it's convenient from the Do It Later app.

- 1. From the Home screen, tap **Asus** > **Do It Later.**
- 2. Select the SMS message that you want to send a reply to, then tap **Reply now**.
- 3. When you're done, tap to mark the task as completed.

**NOTE:** For details on setting pages as reply later tasks, see <u>Messaging later</u>.

### Deleting to-do tasks

You can delete any completed, overdue, or unnecessary to-do tasks from the Do It Later app.

- 1. From the Home screen, tap **Asus** > **Do It Later**.
- 2. Tap the task you want to remove from the list, then tap **Delete**.

# **SuperNote**

Turn note-taking into a fun and creative activity that syncs with your mobile data using Supernote.

This intuitive app allows you to create notes organized per notebook by directly writing or drawing on the touchscreen. While creating notes, you can also add multimedia files from other apps and share them via social networks or your Cloud storage account.

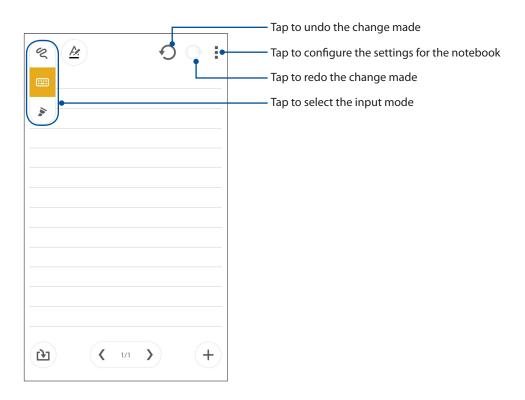

#### **Understanding icons**

Depending on your selected input mode, these icons appear as you take down your notes on SuperNote.

- Select this type mode when you want to use the onscreen keyboard to enter your notes.
- Select this write mode when you want to scribble or write your notes.
- Select this draw mode when you want to create drawings or doodles.
- When in write or type mode, tap this icon to select text weight and color.
- When in draw mode, tap this icon to select the drawing tool to use, and the stroke color or size.
- ◆ When in draw mode, tap this icon to erase some contents in your notes.
- Tap this icon to take a photo or video, record audio, add timestamp and more to your notes.
- + Tap this icon to add a new page to your notebook.

### Creating a notebook

To create new files using Supernote, refer to the following steps:

- 1. Tap **Supernote.**
- 2. Tap Add a new notebook.
- 3. Name the file and select **Pad** or **Phone** as the page size.
- 4. Select a template and start writing your notes.

### Sharing a notebook on the Cloud

You may share your notebook on the Cloud using the following steps:

- 1. On the Supernote home screen, tap-and-hold the notebook you would like to share.
- 2. In the pop-up screen, tap Enable cloud sync.
- 3. Input your ASUS WebStorage account's User name and Password details to proceed with syncing your notebook to the Cloud.
- 4. Once the notebook has been successfully synced to the Cloud, the Cloud icon appears on top of the shared notebook.

### Sharing a note to the Cloud

Aside from your notebook, you may also share individual notes from your Supernote to your Cloud storage account. To do this:

- 1. Launch the notebook that contains the note you want to share.
- 2. Tap-and-hold the note you want to share.
- 3. In the pop-up screen, tap **Share** then select the type of file format you want to share it as.
- 4. In the next screen, select the Cloud storage account where you would like to share your note.
- 5. Follow the succeeding instructions to complete sharing your selected note.

# File Manager

Using File Manager allows you to easily locate and manage your data on the internal storage of your Zen device and its connected external storage devices.

### Accessing the internal storage

To access the internal storage:

- 1. Tap File Manager.
- 2. Tap = > Internal storage to view the contents of your Zen device then tap an item to select.

# Accessing the external storage device

To access the external storage device:

- 1. Insert the microSD card into your Zen device.
- 1. Tap File Manager.
- 2. Tap = > MicroSD to view the contents of your microSD card.

### **Accessing Cloud Storage**

**IMPORTANT!** Ensure that Wi-Fi or mobile network is enabled on your Zen device. For details, see **Staying connected**.

To access files saved on your cloud storage accounts:

- 1. Tap File Manager.
- 2. Tap = > then tap a cloud storage location under **Cloud Storage.**

### **The Cloud**

Back up your data, sync files among different devices, and share files securely and privately via a Cloud account such as ASUS WebStorage, Drive, OneDrive, and Dropbox.

### **ASUS WebStorage**

Register for or sign in to ASUS WebStorage and get free cloud storage. Automatically upload newly captured photos for instant sharing, sync files among different devices, or share files via your ASUS WebStorage account.

**NOTE:** To the enjoy auto-upload function, enable Instant Upload from **Settings** > **Instant Upload** in your ASUS WebStorage.

**IMPORTANT!** Ensure that Wi-Fi or mobile network is enabled on your Zen device. For details, see **Staying connected**.

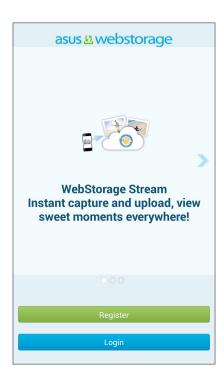

### **Data Transfer**

Transfer your data such as contacts, calendar entries, or SMS messages from your old mobile device to your Zen device via Bluetooth technology.

To use Data Transfer:

1. Pair your old mobile device with your Zen device via Bluetooth.

NOTE: For more details on pairing devices, see Pairing your Zen device to a Bluetooth device.

- 2. On your Zen device, do any of the following to launch the Settings screen:
  - Launch Quick settings then tap 😇.
  - Tap === > Settings.
- 3. From the All apps screen, tap **Data transfer**.
- 4. Tap **Transfer Wizard** then follow the onscreen instructions to complete the Data Transfer process.

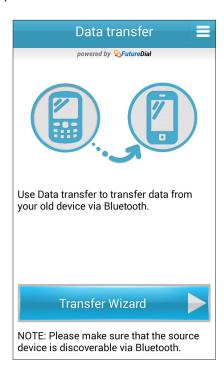

# Keeping in touch

# **Call in style**

#### **Dual SIM feature**

The dual SIM feature of your Zen device lets you manage the settings of the installed micro SIM cards. With this feature, you can enable/disable the micro SIM cards, assign SIM names, or set one as a preferred network.

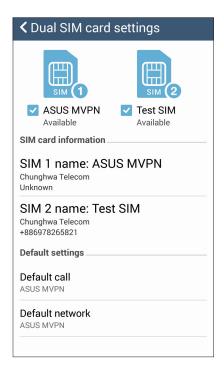

### Renaming your micro SIM cards

Change the names of your micro SIM cards on your Zen device so that you can identify them easily.

To change the names of your micro SIM cards, tap **SIM1 name: SIM1** or **SIM2 name: SIM2** then key in the names for your micro SIM cards.

**NOTE:** If your SIMs have different mobile service providers, we recommend you to use the names of these providers for your SIM names. If both SIMs have the same mobile service provider, we recommend you to use the mobile numbers for your SIM names.

### Assigning a preferred micro SIM card

Assign a micro SIM card as your preferred SIM for voice calls and data services.

#### SIM card for voice calls

When you make a call, your Zen device automatically uses the preferred micro SIM card to connect the call.

To assign a micro SIM card for voice calls, tap **Voice call** then tap the SIM that you want to use.

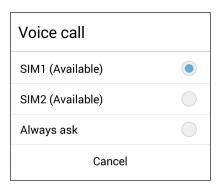

**IMPORTANT!** You can only use this feature if you make a call from your contacts list.

#### SIM card for data service

To assign a micro SIM card for data service, tap **Data service network** then select from **SIM1** or **SIM2**.

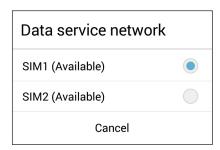

### Making calls

Your Zen device offers you many ways to make a call. Call your friends from your contacts list, smart dial to quickly place a call, or enter a speed-dial number to call your frequently-called contact.

**NOTE:** Organize your contacts in the Contacts app. For details, see **Managing contacts**.

### Launching the Phone app

From your Home screen, do any of the following to launch the Phone app:

- · Tap
- Tap ••• > **Phone.**

### Dialing a phone number

Use the Phone app to directly dial a phone number.

- 1. From your Home screen, tap **Asus > Contacts** then tap the number keys.
- 2. Select from call buttons **SIM1** or **SIM2** to dial the number.

**NOTE:** The labels of the call buttons may vary depending on the setting that you made to your micro SIM cards. For more details, see **Dual SIM feature**.

### Dialing an extension number

When you need to call an extension number, you can do any of these steps to skip the voice prompts.

#### Prompting for confirmation of an extension number

You can insert a confirmation prompt for the extension number after dialing the main number.

- 1. From the Phone app, enter the main number.
- 2. Tap and hold # to insert a confirmation prompt, which is denoted by a semi-colon (;).
- 3. Select from call buttons **SIM1** or **SIM2** to make the call.
- 4. When prompted, tap **Yes** to confirm the extension number.

#### Auto-dialing an extension number

You can insert a short or long pause after dialing the main number, then the extension number is dialed automatically.

- 1. From the Phone app, enter the main number.
- 2. Tap and hold \* to insert a pause, which is denoted by a comma (,).

**NOTE:** If you want a longer pause, tap and hold \* again.

- 3. Enter the extension number.
- 4. Select from call buttons **SIM1** or **SIM2** to place the call.
- 5. Tap to end the call.

#### Smart dialing your contacts

As you enter the first few numbers or letters of your contact's name, Smart Dial filters through your contacts list or call logs and provide you with possible matches. You can check if the contact you're trying to reach is on the list of possible matches, then you can quickly place that call.

- 1. Launch the Phone app then enter the number or name of the contact.
- 2. From the list of possible matches, tap the contact you wish to call. If the contact is not on list, enter the complete number or name of the contact.
- 3. Select from call buttons **SIM1** or **SIM2** to make the call.

**NOTE:** The labels of the call buttons may vary depending on the setting that you made to your micro SIM cards. For more details, see also **Dual SIM feature**.

### Speed dialing your contacts

Assign Speed Dial keys to quickly call your frequently-called contacts with just one tap on a single digit from the Phone app.

**NOTE:** By default, the digit **1** is reserved for your voicemails. You can retrieve your voicemails by tapping the digit **1**, if you've subscribed to this service with your mobile service provider.

### Creating a speed dial entry

Create speed dial entries from digits 2 to 9 for your frequently-called contacts.

- 1. From the Phone app, do any of the following:
  - Tap and hold any digits from 2 to 9, then tap **OK** on the Speed Dial confirmation screen.
  - Tap -> **Speed dial** to launch the Speed Dial screen.
- 3. Select a contact from your contacts list. This speed dial entry will be saved on the Speed Dial screen.

### Deleting a speed dial entry

To delete a speed dial entry:

- From the Phone app, tap > Speed dial to launch the Speed Dial screen.
- 2. Tap and hold a speed dial entry, then tap **Remove**.
- 3. Tap **OK** on the confirmation message.

#### Replacing a speed dial entry

You can replace the contact assigned to a speed dial key with another contact.

- 1. From the Phone app, tap > **Speed dial** to launch the Speed Dial screen.
- 2. Tap and hold a speed dial entry, then tap **Replace**.
- 3. Select a contact from your contacts list.
- 3. Tap **OK** on the confirmation message.

### Home dialing

When you're on a trip abroad, enabling and configuring the Home dialing settings make it easier for you to quickly call home.

NOTE: Using a roaming service will incur additional charges. Inquire from your mobile service provider before using the roaming service.

- 1. Launch the Settings screen by doing any of the following:
  - Launch Quick settings then tap 😇.
  - Tap **Settings**.
- 2. Tap Call settings > Home dialing.
- 3. Tick **Home dialing**.
- 4. Tap **Home dialing settings**, select the settings, then tap **OK** when done.

**NOTE:** For info on other call settings, see **Call Settings**.

### Calling from Contacts app

Use the Contacts app to make a call from your contacts list.

- 1. Launch the Contacts app.
- 2. Tap the contact name then tap the number that you wish to dial.
- 3. If there are two SIM cards installed, tap the SIM card from which you want to make the call.
- 4. Tap to end the call.

NOTE: To view all contacts from all contact accounts, tap Contacts to display dropdown list then tick all accounts.

### Calling your favorite contacts

When you add a contact to your Favorites list, you can quickly call the contact from the Phone app.

- 1. Launch the Contacts or the Phone app.
- 2. Tap to display your Favorites list, then tap your favorite contact whom you want to call.
- 3. Tap to end the call.

### Receiving calls

The touch screen of your Zen device lights up when there is an incoming call. The display of the incoming call also varies, depending on the status of your Zen device.

### Answering calls

There are two ways to answer a call depending on the status of your Zen device:

- If your device is active, tap **Answer** or to reject a call, tap **Decline**.
- If your device is locked, drag to to answer or to to reject the call.

### Setting callbacks for incoming calls

When you can't answer an incoming call from a mobile number right away, you can set it as a call later task. You can retrieve and act on this task at a more convenient time from the Do It Later app.

- 1. On an incoming call from a mobile number, swipe up from the lower part of the screen.
- 2. Tap Can't talk now, will call you later. An SMS message will be sent to your caller.
- 3. To retrieve the call, tap **Asus** > **Do It Later** from the Home screen.

**NOTE:** For details on giving a callback, see **Calling back now**.

# Managing your call logs

From your call logs, you can call back your missed calls, save calls to your contacts list, block callers, or redial your recently-called number or contact.

# Setting callbacks for missed calls

You can set a missed call as a call later task. You can retrieve and do a callback for the missed call from the Do It Later app.

- 1. From the Phone app, tap to display your call logs.
- 2. Select a call log, then tap > Call later.
- 2. To retrieve the call, tap **Asus** > **Do It Later** from the Home screen.

**NOTE:** For details on giving a callback, see **Calling back now**.

### **Blocking calls**

You can add a number or call from your call log to your block list.

- 1. From the Phone app, tap to display your call logs.
- 2. Select the number that you want to block, tap > Add to block list, then tap OK.

### Saving calls to Contacts

You can add a call from your call logs to your contacts list.

- 1. From the Phone app, tap to display your call logs.
- 2. Tap and hold a call from your call logs, then tap **Add to contacts**.
- 3. Tap Create new contact to add a new entry to your contacts list.

Tap **Add to existing contact**, select a contact, then tap **OK** if you want to overwrite the contact's number with this new one.

### Redialing your last-called number

To redial your last-called number:

- 1. From the Phone app, tap to display your call logs.
- 2. Tap Call to display your last-called number, then tap Call again to redial the number.
- 3. Tap to end the call.

### Other call options

During an active call, tap progress.

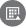

and tap any of the possible call options for when a call is in

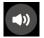

#### Microphone

Turns the microphone for the active call on or off. When the microphone is off or in mute mode, you can hear the caller but the caller can't hear you.

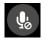

#### Speakerphone

Turns the speakerphone on or off.

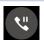

#### Call on hold

Puts an active call on hold.

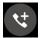

#### **Conference call**

When you have subscribed to a conference call service with your mobile service provider, this icon allows you to add a contact or contacts in an active call.

#### **NOTES:**

- The number of participants in the conference call depend on your conference call subscription. You can inquire from your mobile service provider about this service.
- For more details on conference call, see Managing multiple calls.

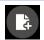

#### SuperNote

Launches the SuperNote app, letting you take down notes during an active call.

**NOTE:** For more details, see **SuperNote**.

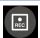

#### Record

Records an active call.

**IMPORTANT!** Before recording an active call, it is dictated by most local laws to ask permission from the other person or persons on the other line.

**NOTE:** For more details, refer to the section **Recording calls**.

## Managing multiple calls

Your Zen device provides you the convenience of making or taking two calls. You can also set up a conference call that suits for business meetings, party lines, and other group calls.

### Answering another call

While you are talking on your Zen device, you can hear a beeping sound, indicating of another incoming call. Tap **Answer** on the touch screen to receive an incoming call while on an active call.

### Switching between calls

To switch between calls, tap on the touch screen.

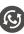

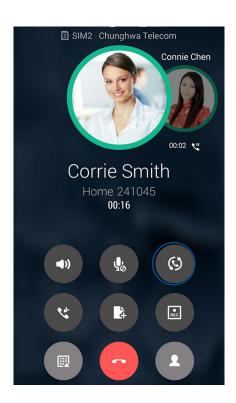

### Setting up a conference call

Your Zen device, together with its GSM capability, can set up a conference call of up to five (5) people. During a call, you can add more contacts and merge all calls into one conference call.

- 1. Call a contact or dial a number. Wait for the other line to answer your call.
- 2. When your call is answered, tap then tap a contact or dial a number that you wish to include in your conference call.
- 3. Tap to put the two calls in a conference call.

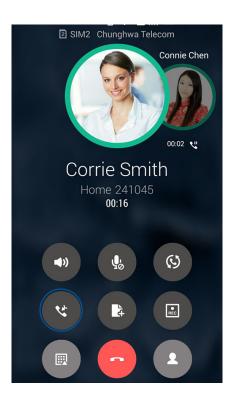

4. Tap to add another contact, then tap to merge the call to the current conference call. Repeat this step if you want to add more contact/s to your conference call.

### Managing a conference call

During the conference call, you can separate the contact from the conference group for private conversation, or disconnect a contact from the conference call.

1. From the Conference call screen, tap **Manage conference call** to open a list of contacts in the conference call.

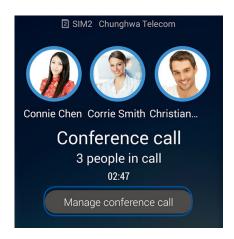

2. To remove a contact from the conference call, tap . To disconnect a contact from the conference call, tap .

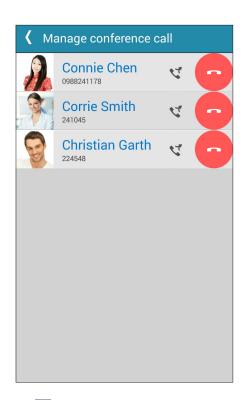

3. Tap to go back to the Conference call screen.

## Recording calls

Your Zen device allows you to record a conversation for future reference or information.

- 1. Call a contact or dial a number.
- 2. Tap to record the call.

**IMPORTANT!** Before recording a call, ensure that you ask for permission from the other party or parties.

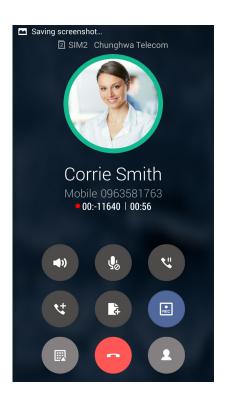

- 3. To stop recording, tap . This icon appears on the system notification bar.
- 4. Swipe down the upper left corner of the screen, then tap **Call recording saved** notification to view the recorded conversation.

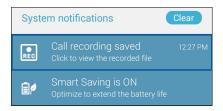

# **Managing contacts**

Organize your contacts and easily stay in touch with them via calls, SMS messages, emails, or social networks. Group your contacts as Favorites to quickly get in touch with them, or group them as VIPs to get notified about any upcoming events, missed calls, or unread messages.

You can also sync your contacts with your email or social network accounts, link contacts' info for easy access in one place, or filter the contacts you want to keep in touch with.

### Launching the Contacts app

From your Home screen, do any of the following to launch the Contacts app:

- Tap Asus > Contacts
- Tap > Contacts

### **Contacts Settings**

Select how you would want to display your contacts from the Contacts settings. Such display options include displaying only those contacts with phones, sorting list by first/last name, or viewing contact names as first/last names first. You can also choose which of these tabs to display on your Contacts screen: **Favorites**, **Groups**, **VIP**.

To set up your Contacts settings, tap > **Settings** from the Contacts app.

# Setting up your profile

Make your Zen device truly your own and set up your profile info.

1. Launch the Contacts app then tap **Set up my profile** or **ME**.

**NOTE:** ME appears when you've set up your Google account on your Zen device.

- 2. Fill in your info such as mobile or home number. To add other info, tap **Add another field**.
- 5. When you've completed your info, tap **Done**. To view your profile info, swipe down from the top right of your screen to launch the Quick settings panel, then tap the button with your name on it.

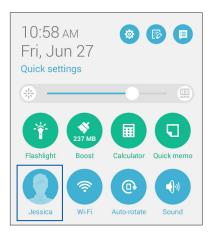

### **Adding contacts**

Add contacts to your device, corporate, Google, or other email accounts and fill in more important contact information such as contact numbers, email addresses, special events for VIPs, and more.

1. Launch the Contacts app then tap +.

#### 2. Select **Device**.

#### **NOTES:**

- You can also save the contact to your SIM card or an email account.
- If you don't have an email account, tap **Add account** then create one.
- 3. Fill in the necessary information such as mobile or home number, email address, or group where you want to put the contact in.
- 4. After filling in the information and you want to add more contact numbers or email addresses, tap **New**.
- 4. If you want to add other contact information, tap **Add another field**.
- 5. When you've completed the info, tap **Done**.

#### Adding an extension number to a contact number

You can add a contact's extension number to skip the voice prompts when making a call.

- 1. In the contact's information screen, enter the contact's main number and extension number in either of these two ways:
  - Tap **Pause** to insert a comma, then enter the contact's extension number. There'll be a short pause before the extension number is dialed automatically. To extend the pause, tap **Pause** to insert another comma.
  - Tap **Wait** to insert a semi-colon (;), then enter the contact's extension number. When dialing the contact number, you'll be prompted to confirm the extension number. Tap **Yes** on the confirmation message.
- 2. When you've completed the info, tap **Done**.

### Customizing your contact's profile

Edit your contact's info, add a photo, set a ringtone, or take a photo as a cover for your contact's profile.

- 1. Launch the Contacts app then select the contact whose info or profile you want to edit or customize.
- 2. Make the changes from the contact's profile page.

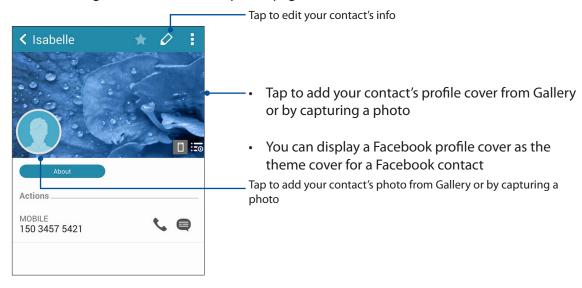

### Setting up your VIPs

Group your contacts as VIPs to get notified about upcoming anniversaries, birthdays, and other important events. You'll also get alerts about any unread messages or emails, or any missed calls from your VIPs. You'll get all these notices as your What's Next alerts and reminders.

**NOTE:** For more details , see **What's Next**.

# Set up your VIP from the contact's info screen

To set up your VIP from the contact's info screen:

- 1. Launch the Contacts app, tap the contact you want to set up as a VIP, then tap
- 2. In your selected contact's screen, select **VIP** under the **Group** field.
- 3. When finished, tap **Done**. The contact is added to your VIP list.

### Set up your VIP from the VIP screen

To set up your VIP from the VIP screen:

- 1. Launch the Contacts app.
- 2. Tap 212 > VIP.
- 3. In the VIP screen, tap
- 4. Select the contact or contacts you want to group as VIPs, then tap **Add**. The contact or contacts are added to your VIP list.

### Adding an event to a VIP contact

You can add an event to a VIP contact such as anniversary, birthday, and other important events.

1. Launch the Contacts app, tap the contact you want to add an event detail to, then tap

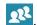

2. In the contact's info screen, tap **Add another field** > **Events**.

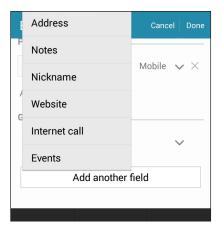

- 2. Select the date for the event, then tap **Set**.
- 3. Ensure that you select **VIP** under the Group field. When finished, tap **Done**.
- 4. The contact's special event will appear in your calendar of events. If you want to get an event alert, set the reminder time in the Calendar app.

#### **NOTES:**

- Set the reminder time for events in **Calendar** to get **What's Next** event alerts or reminders.
- Aside from getting upcoming events reminders, you'll also get new email/SMS message and missed call notifications from What's Next. For more details, see What's Next.

### Marking your favorite contacts

Set your frequently-called contacts as your favorites to be able to call them quickly from the Phone app.

- 1. From the Home screen, tap **Asus** > **Contacts**.
- 2. Select the contact that you want to mark as a favorite.
- 3. Tap . The contact is added to your Favorites List in the Phone app.

#### NOTES:

- To view your Favorites list, tap from the Home screen, then tap
- For more details, refer to the section **Calling favorite contacts**.
- You can also set a favorite contact as a VIP. For more details, refer to the section <u>Setting up your VIPs</u>.

### Importing contacts

Import your contacts and their respective data from one contact source to your Zen device, email account, or a micro SIM card.

- 1. Tap **Asus** > **Contacts** then tap > **Manage contacts**.
- 2. Tap **Import/export** then select from the following importing options:
  - a. Import from SIM 1 card/Import from SIM 2 card
  - b. Import from storage
- 3. Select from the following accounts to save the contact:
  - a. Email account/s
  - b. Device
  - c. SIM1/SIM2
- 4. Tick to select the contacts that you wish to import and when done, tap **Import**.

### **Exporting contacts**

Export your contacts to any of the storage accounts in your Zen device.

- 1. Tap Asus > Contacts then tap > Manage contacts.
- 2. Tap **Import/export** then select from the following exporting options:
  - a. Export to SIM 1 card/Export to SIM 2 card
  - b. Export to storage
- 3. Tap to select the contacts from the following accounts:
  - a. All contacts
  - b. Email account/s
  - c. Device
  - d. SIM1/SIM2
- 4. Tick the contacts that you want to export.
- 5. When done, tap **Export**.

### Managing your block list

### Blocking contacts or numbers

Create your list of blocked contacts or numbers to avoid receiving any unwanted calls or messages. Your blocked calls and messages will be saved to the Block List archive.

- 1. Tap Asus > Contacts then tap > Manage contacts > Blocked list.
- 2. Tap +, then do any of the following:
  - To block a contact, tap **Select from contacts**, then select the contact you want to block from your contacts list.
  - To block a number, tap **Add a number** then enter the number that you want to block.
- 3. When done, tap **OK**.

### Unblocking contacts or numbers

You may remove a blocked contact or number from your list and receive calls or messages from the contact or number again.

- 1. Tap Asus > Contacts then tap > Manage contacts > Blocked list.
- 2. Tap -> Remove blocked item.
- 3. Select the contact or number that you want to unblock then tap **Remove**.

### Social networking with your contacts

Integrating the social network accounts of your contacts makes it easier for you to view their profiles, news, and social feeds. Stay updated with the activities of your contacts in real time.

**IMPORTANT!** Before you can integrate social network accounts of your contacts, you need to log in to your social network account and sync its settings.

### Syncing your social network account

Sync your social network account to add the social network accounts of your contacts to your Zen device.

- 1. Do any of the following to launch the Settings app:
  - Launch Quick settings then tap 😇.

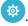

- Tap ■■■ > Settings.
- 2. From the Settings screen, tap your social network account under Accounts section.
- 3. Tick **Contacts** to sync the social network accounts of your contacts.
- 4. Launch the Contacts app to view your contacts list.
- 5. To view only your contacts with social network accounts, tap **Contacts to display** then untick the other contact sources, leaving the social network name checked.
- 6. When done, tap or anywhere on the screen.

# Linking your contacts' info

When you add social network or email accounts, data from these accounts automatically sync with the Contacts app. In some instances, some contact info may appear in several places or under different name variations or nicknames in the Contacts app. You can manually link and unify all these info and put them under one place or profile.

- 1. From the Contacts app, tap the contact whose info you want to link.
- 2. From the contact's profile page, tap
- 3. Select all the contact profiles that you think should be linked to one profile, then tap **Link**. You can now view and retrieve all your contact's info under one profile.

### Backup/restore call logs

Have your call logs stored in your Zen device to track the calls that you've received, made, or missed. You can also send the saved call logs to your online storage account or email it via the installed email apps in your Zen device.

### Creating a call log backup

- 1. From the Home screen, tap **Phone** then tap to hide the keypad.
- 2. Tap then tap **Backup call log**.
- 3. Tap **Backup call log to device** to save the call log backup in your Zen device. To email the call log backup, tap **Backup call log to device and send out**.
- 4. Key in a backup file name then tap **OK**. After the backup is successful, tap **OK**.

### Restoring call log backups

- 1. From the Home screen, tap **Phone** then tap to hide the keypad.
- 2. Tap then tap **Restore call log**.
- 3. Select a call log backup that you want to restore, then tap **OK**.
- 4. After restoring call log is successful, tap **OK**. Tap  $\stackrel{\bullet}{\smile}$  to view the restored call logs.

# **Call Settings**

Configure the settings for your incoming or outgoing calls, call barring, home dialing, and more.

- 1. Do any of the following to launch the Settings screen:
  - Launch Quick settings then tap 🔯.
  - Tap === > Settings.
- 2. Tap **Call settings**, then select any of these settings that you want to set up.

| Incoming call settings              |                                                                                                    |
|-------------------------------------|----------------------------------------------------------------------------------------------------|
| Phone ringtone                      | Set up the ringtone for your SIM 1 or SIM 2 card.                                                                                                    |
| Vibrate when ringing                | Tick when you want your Zen device to vibrate when it rings.                                                                                                    |
| Call forwarding                     | Use this feature if you want to send calls to another number on any of these conditions: <b>Always forward</b> , <b>Forward when busy</b> , <b>Forward when unanswered</b> , and <b>Forward when unreachable</b> .                      |
| Call rejection message              | Select or create the message that you want to send when you're unable to answer an incoming call.                                                                                                    |
| Headset settings for incoming calls | When you've connected a Bluetooth or wired headset to your Zen device, you can select to automatically answer or set the wait time for incoming calls.                                                                                  |
| Outgoing call settings              |                                                                                                    |
| Dial pad touch tones                | Tick or untick to enable or disable the Dial pad sound in the Phone app.                                                                                                    |
| <b>Connection alert settings</b>    | Turn vibration on or off for the connection alert settings.                                                                                                    |
| Fixed Dialing Numbers<br>(FDN)      | Set up these settings when you want to restrict outgoing calls only to those numbers in your FDN list, or to numbers with certain prefixes. Inquire from your mobile service provider about availing the FDN service for your SIM card. |
| Home dialing                        | Enable and configure your Home dialing settings. For more details, see <b>Home dialing</b> .                                                                                                    |
| Other settings                      |                                                                                                    |
| Call duration                       | Display the length of calls between two parties. Call duration is measured differently depending on the mobile service provider.                                                                                                    |
| Voice mail                          | Set up the voicemail settings, if you've subscribed to a voicemail service with your mobile service provider.                                                                                                    |
| Additional settings                 |                                                                                                    |
| TTY mode                            | Activate or deactivate TTY mode (Teletypewriter/Text Telephone mode), which is a communication tool for the deaf.                                                                                                    |
| Internet call settings              |                                                                                                    |
| SIP accounts                        | Set up your SIP account for video calling over the Internet.<br>Inquire from your mobile service provider on how to subscribe to<br>an SIP account.                                                                                     |
| Use Internet calling                | Set up how you'd want to use video calling over the Internet.                                                                                                    |
|                                     |                                                                                                    |

# Send messages and more

### Messaging

Messaging lets you send, promptly reply, or reply at a later time to important messages from your contacts in any of your SIM cards installed on your Zen device. You can also email your message threads or conversations to others to keep them in the loop.

### Launching the Messaging app

From your Home screen, do any of the following to launch the Messaging app:

- . Tap
- Tap > Messaging

### Sending messages

- 1. Launch the Messaging app then tap +.
- 2. In the **To** field, enter the number or tap + to select a contact from your list.
- 3. Start composing your message in the **Type message** field.
- 4. When you're done, select the SIM account where you're going to send your message from.

# Replying to messages

- 1. Tap your message alert from your Home screen or Lock screen.
- 2. Start composing your reply in the **Type message** field.
- 3. When you're done, select the SIM account where you're going to send your reply from.

# **Blocking messages**

Block spam messages such as sales ad messages, or messages from unwanted senders.

- 1. From the **Home screen**, tap , then tap
- 2. From your list of message threads, select the sender that you don't want to receive any message from.

### Forwarding a message thread

You can forward a message thread or conversation to others, and set an alert so you can reply to an important message at a convenient time.

- 1. From the **Home screen**, tap .
- 2. Tap to select a sender image, then tap > Forward SMS conversation.
- 3. Tap **Select All** or any of the messages from the thread, then tap **Forward**.
- 4. In the **To** field, tap + to select a contact's email address or mobile number.
- 5. When you're done, select the SIM account where you're going to send your message from. The conversation will be forwarded as an MMS (Multimedia Messaging Service) message.

#### **NOTES:**

- Ensure that you have MMS subscription with your mobile service provider.
- Ensure that data access is enabled on your device. From your Home screen, tap Settings > More... > Mobile networks, then tick Data enabled.
- Mobile data and messaging rates apply when forwarding conversations to others.

### Messaging later

You can set an important message as a reply-later task and reply to it later from the Do It Later app.

- 1. In the message screen, tap ...
- 2. Tap **Reply later**. The message is added to your Do It Later tasks.
- 3. To retrieve and reply to the email, tap **Asus** > **Do It Later** from the Home screen.

**NOTE:** For details on replying to reply-later messages, see **Replying now**.

### Other messaging options

When you are in an active message thread or while composing a message, you can tap and do any of these other options below.

| Add subject           | Tap to add the title of your message.                                            |
|-----------------------|----------------------------------------------------------------------------------|
| Insert smiley         | Insert a smiley or emoticon into your message.                                   |
| Insert text templates | Insert a predefined reply into the body of your message.                         |
| Delete messages       | Tap this option and select the messages that you want to delete from the thread. |
| Settings              | Tap this option to configure the message settings.                               |

#### **Omlet Chat**

Omlet Chat is an open messaging and mobile sharing app that lets you chat with friends on the spot. It also allows you to manage your data by storing them securely to your private Cloud accounts.

#### **NOTES:**

- Omlet Chat app may only be available in some countries.
- On its first use, you have to visit Play Store to update Omlet Chat. You must have a Google account to update Omlet Chat.

### Registering to Omlet Chat

Register to Omlet Chat with any of the following accounts:

- · Mobile phone number
- E-mail account
- Gmail account
- Facebook account

### Using your mobile phone number

To register using mobile phone number:

- 1. Tap ••• then tap **Omlet Chat**.
- 2. On the Sign Up screen, swipe the screen to the left to read highlighted features of Omlet Chat. If you want to register immediately, tap **Skip**.
- 3. Select the country that you are currently located, key in your mobile phone number, then tap **Next** to receive a text message containing the PIN.
- 4. Key in the PIN then tap **Next**.
- 5. Key in your name then tap **Get Started**.

6. Tap **Okay! Let's do it!** to update your friends from your contacts list. Tap **No thanks** to add your friends manually to your contacts list.

**NOTE:** Your Omlet contacts are automatically integrated to your contacts list in Contacts app. Refer to section *Viewing your Omlet contacts from Contacts app* for more information.

#### Using your Google<sup>™</sup> account

To register using your Google™ account:

- 1. Tap then tap **Omlet Chat**.
- 2. On the Sign Up screen, tap **Connect a different account here** then tap **Google**.
- 3. Tap **OK** to use the Google account that you registered with your device.
- 4. Key in your name then tap **Get Started**.
- 5. Tap **Okay! Let's do it!** to update your friends from your contacts list. Tap **No thanks** to add your friends manually to your contacts list.

**NOTE:** Your Omlet contacts are automatically integrated to your contacts list in Contacts app. Refer to section **Viewing your Omlet contacts from Contacts app** for more information.

6. Tap to display the Omlet Chat menu.

#### Using your e-mail account

To register using your e-mail account:

- 1. Tap ••• then tap **Omlet Chat**.
- 2. On the Sign Up screen, tap **Connect a different account here** then tap **Email**.
- 3. Key in your e-mail account then tap **Next**. Omlet Chat app will send a confirmation email to your e-mail account.
- 4. From your e-mail account, open the confirmation email from Omlet then tap the link to activate your account.
- 5. Key in your name then tap **Get Started**.
- 6. Tap **Okay! Let's do it!** to update your friends from your contacts list. Tap **No thanks** to add your friends manually to your contacts list.

**NOTE:** Your Omlet contacts are automatically integrated to your contacts list in Contacts app. Refer to section **Viewing your Omlet contacts from Contacts app** for more information.

- 7. Tap to display the Omlet Chat menu.
- 73 Chapter 4: Keeping in touch

#### Using your Facebook® account

To register using your Facebook account:

- 1. Tap then tap **Omlet Chat**.
- 2. On the Sign Up screen, tap **Connect a different account here** then tap **Facebook**. Omlet Chat app will take you to Facebook screen to log in to your Facebook account.
- 3. Log in to your Facebook account then tap **OK**.
- 4. Key in your name then tap **Get Started**.
- 5. Tap **Okay! Let's do it!** to update your friends from your contacts list. Tap **No thanks** to add your friends manually to your contacts list.

**NOTE:** Your Omlet contacts are automatically integrated to your contacts list in Contacts app. Refer to section **Viewing your Omlet contacts from Contacts app** for more information.

6. Tap to display the Omlet Chat menu.

#### **Sending Omlet invites**

Invite your friends to use Omlet Chat by sending them Omlet invites to their e-mail or Facebook account.

#### Sending Omlet invites via Facebook

To send an Omlet invite via e-mail:

- 1. From the Omlet Chat screen, tap = to display Omlet Chat menu.
- 2. Tap Contacts then tap Add/Invite friends.
- 3. From the Add contacts screen, tap **Invite Facebook friends**.
- 4. Log in to your Facebook account then tap **OK** to let Omlet Chat access your account.
- 5. Tap + to select the contacts then tap **Send**.

### Sending Omlet invites via e-mail

- 1. From the Omlet Chat screen, tap = to display Omlet Chat menu.
- 2. Tap Contacts then tap Add/Invite friends.
- 3. From the Add contacts screen, tap **Invite address book friends**.
- 4. Tick to select the contacts, then tap <

#### **Using Omlet chat**

Send text and multimedia messages for a fun, creative, and interactive conversation.

To start a conversation:

- 1. From the Omlet Chat screen, tap to display Omlet Chat menu then tap **Contacts**.
- 2. Tap the contact that you wish to chat then tap

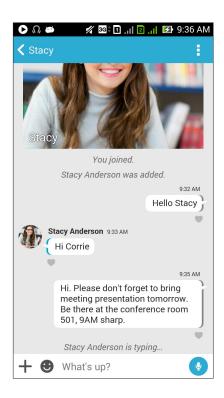

#### Sending a chat message

To send a chat message, key in your message in What's up field then tap

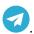

#### Sending a voice message

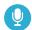

To send a voice message, tap and hold while saying your message then release to send.

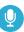

#### Sending a virtual sticker

To send a virtual sticker, tap

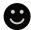

then select from the available virtual stickers.

**NOTE:** You can download more virtual stickers from Sticker Store. To download the virtual stickers, tap 🕒 > 🛨 then tap 🕕

#### Using drawer apps

Omlet Chat features these value-added drawer apps, allowing you to share multimedia messages for a more fun and personal touch.

To use these drawer apps, tap + from the chat thread then select an app from the drawer app list to send a specific multimedia message.

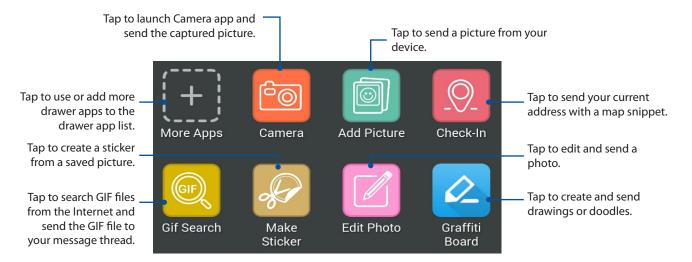

Swipe up the screen shown above to view these icons:

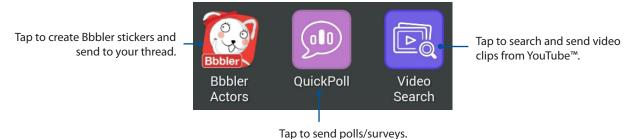

#### More drawer apps

Aside from the default apps in the drawer app list, there are other apps listed in your Omlet Chat app that you can use. Simply tap + from the chat thread, then tap to view more drawer apps.

#### Using other drawer apps

To use other drawer app, tap then tap an app to launch it.

#### Adding more drawer apps to the drawer app list

Tap to view more apps, then tap and hold an app and tap **Pin it!** 

**NOTE:** The drawer apps may vary depending on location.

#### **Using Social Hotspot**

Social Hotspot is a quick and easy way to chat with your friends in one chat room. With this feature, you can start a group chat or simply join in a group chat without giving out your identification or contact information.

#### **NOTES:**

- You need to activate the GPS in your device to use Social Hotspot.
- Social Hotspot feature can detect Omlet Chat users in two (2) kilometer radius and is only active for four (4) hours.

#### Creating a Social Hotspot

To create a Social Hotspot:

- 1. From the Omlet Chat screen, tap it to display Omlet Chat menu then tap **Broadcasts here**.
- 2. Tap **Create** to create an Omlet ID then tap **OK**.
- 3. Tap to go back to Broadcasts here screen. Your device automatically shows your location via Google Maps app.
- 4. On the upper right corner of the screen, tap
- 5. From the Broadcasts here pop-up screen, you can do any of the following:
  - change Chat photo
  - edit Social Hotspot name
  - protect Hotspot

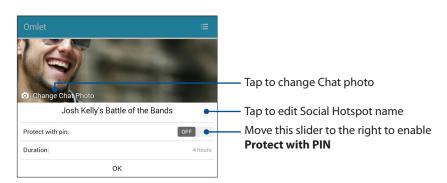

6. When done, tap **OK** to broadcast your social hotspot.

#### Joining a Social Hotspot

To join a Social Hotspot:

1. From the Omlet Chat screen, tap to display Omlet Chat menu then tap **Broadcasts here**. Omlet Chat launches the Google Maps app to your screen and shows the active social hotspots.

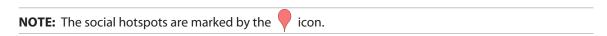

- 2. Select a hotspot to join by doing any of the following:
  - From the integrated Google Maps screen, tap to show the name of the social hotspot then tap **OK** to join in the conversation.
  - On upper right corner of the screen, tap then tap on the social hotspot that you wish to join and tap **OK**.

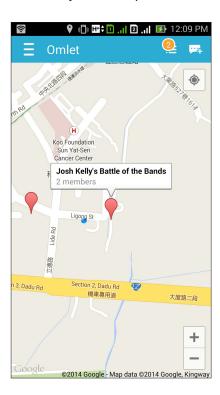

On the Social Hotspot screen, you can chat with your friends, send stickers, or share photos with the group.

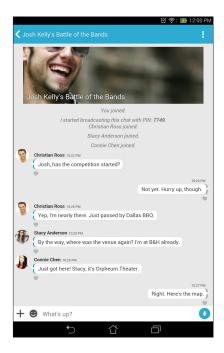

**NOTE:** To view shared photos, refer to section <u>Viewing shared photos in Gallery app</u>.

### Viewing shared photos in Gallery app

The photos that you and your friends have shared in the Omlet Chat app's chat room are instantly saved to your device. You can view the shared photos using the Gallery app.

To view the shared photos:

- 1. Launch the Gallery app.
- 2. From the Gallery main screen, tap then select from the following options:
  - a. All shared photos
  - b. Chat room
  - c. Sharer

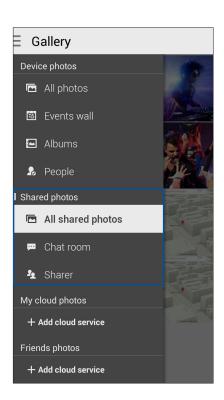

#### Viewing all shared photos

Tap **All shared photos** to view all photos shared by you and your Omlet Chat contacts.

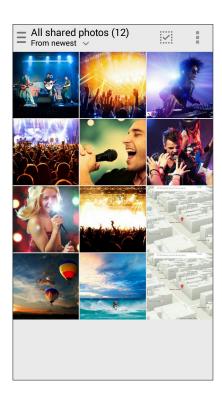

#### Viewing shared photos by chat room

Tap **Chat room** to view photos shared by chat room or social hotspot.

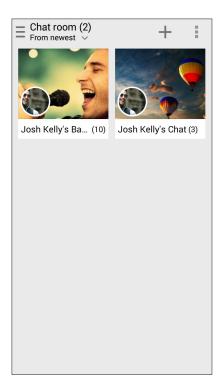

#### Viewing shared photos by sharer

Tap **Sharer** to view photos shared by an Omlet Chat contact.

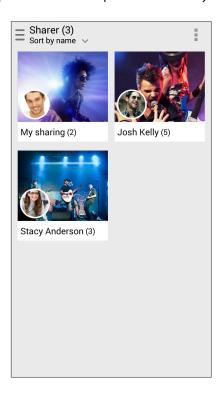

### Viewing your Omlet contacts from Contacts app

Aside from connecting with your Omlet contacts in Omlet Chat app, you can also view and chat with your Omlet contacts using the Contacts app. The integration of your Omlet contacts to the Contacts app makes it easier for you to look up and chat to your Omlet contacts even without launching Omlet Chat app.

To view Omlet Contacts from Contacts app:

- 1. Launch the Contacts app by doing any of the following:
  - a. From the Home screen, tap **ASUS** > **Contacts** app.
  - b. From the Home screen, tap **Phone** app then tap **\_\_\_\_**.

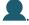

c. From the All Apps screen, tap **Contacts** app.

2. Tap **Contacts to display** dropdown list to view the contact groups.

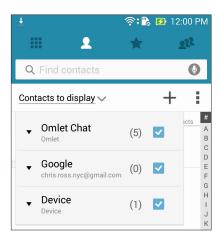

- 3. Untick all contact groups except **Omlet Chat**, then tap anywhere on the screen to display all Omlet contacts.
- 4. Tap an Omlet contact to select and view the contact details or chat with that contact directly.

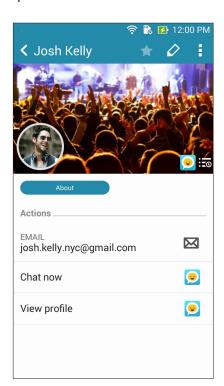

### Syncing Omlet Chat to Cloud

If you have a Dropbox®, Box®, or Baidu PCS Cloud account, the Omlet Chat app instantly uploads your private conversations and chat logs securely.

Before Omlet Chat app uploads your data, you have to sync your Cloud account to Omlet Chat app first. To do this:

- 1. From the Omlet Chat menu, tap **Settings**.
- 2. Tap **Cloud Storage**, then select from the following Cloud services:
  - a. Dropbox
  - b. Box
  - c. Baidu PCS
- 3. Key in your username and password to log in to your Cloud account. Follow the onscreen instructions to sync your Cloud account with Omlet Chat app.

## Fun and entertainment

### **Using a headset**

Have the freedom to do other things while you're in a call or enjoy listening to your favorite music, using a headset.

### Connecting the audio jack

Insert the 3.5mm headset jack into the audio port of your device.

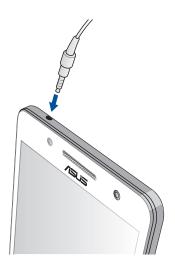

#### WARNING!

- Do not insert other objects into the audio jack port.
- Do not insert a cable with electric power output into the audio jack port.
- Listening at a high volume for long periods can damage your hearing.

#### **NOTES:**

- We highly recommend to use only compatible headsets or the bundled headset with this device.
- Unplugging the audio jack while listening to music, automatically pauses the music played.
- Unplugging the audio jack while watching a video, automatically pauses the video playback.

### **Play Games**

Get the latest games online and share them in your social media accounts using the Play Games app. You can also join multiplayer games and check out leaderboards for some competitive gaming fun.

**IMPORTANT!** Log in to your Google account to maximize the features of Play Games.

### **Using Play Games**

To use Play Games:

- 1. Tap Play Games.
- 2. Tap the option you would like to use.

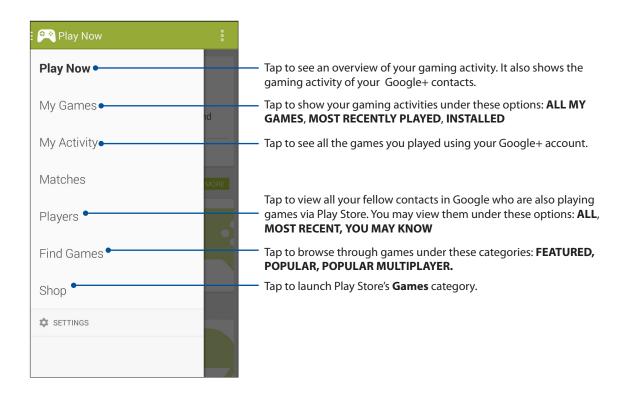

#### Music

Music app automatically searches for music files from the internal and external storages on your Zen device. You can organize these music files in a playlist or add them in a queue to play them sequentially. You can also stream music from cloud accounts such as ASUS WebStorage, Dropbox, OneDrive, and Drive.

**IMPORTANT!** Before streaming music from a cloud account, ensure that your Zen device is connected to a Wi-Fi or mobile network. For more details, see **Staying connected**.

### **Launching Music**

To launch Music, tap **Music**.

### Playing songs

To play a song:

- 1. From the Music app, tap **Music** then select **Songs**. You can also select these other options how you want to browse your music files: **Album**, **Artist**, **Genres**, **Composer**, or **Folder**.
- 2. From your list, tap the song that you want to play. Tap **Play All** if you want to play all songs.
- 3. Swipe up from the song title bar to get a full screen of the song that's currently playing.

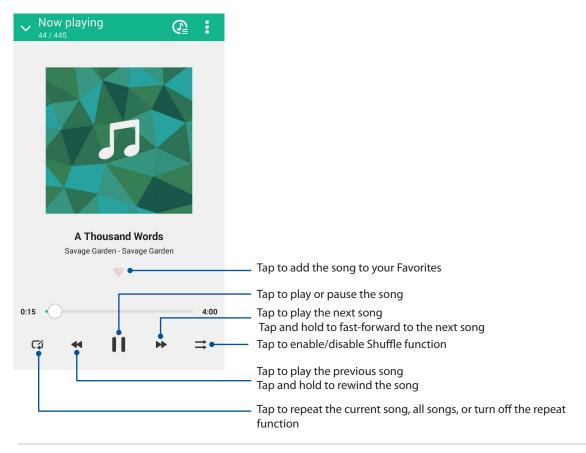

**NOTE:** To add several songs to an existing playlist, see **Adding songs to a playlist**.

### Other playback options

During playback, you can tap and do any of these other options below.

| Add to playlist            | Tap to add the song to an existing playlist or create a new one to add the song to it.                               |
|----------------------------|----------------------------------------------------------------------------------------------------|
| Play To                    | Tap to scan and play the song to other devices nearby.                                                               |
|                            | <b>NOTE:</b> For details, see <u>PlayTo other devices</u> .                                                          |
| Share                      | Tap to share the song via some apps or cloud accounts.                                                               |
| Add to queue / Clear queue | Tap <b>Add to queue</b> to add the song to your queue list. Tap <b>Clear queue</b> to remove all songs in the queue. |
| Equalizer                  | Tap to configure the Equalizer settings and get better audio for your songs.                                         |
| Settings                   | Tap this option to configure the Music settings.                                                                     |

### **Streaming Cloud music**

Register or sign in to a cloud account and stream music from your cloud account to your Zen device.

**IMPORTANT!** Ensure that Wi-Fi or mobile network is enabled on your Zen device. For details, see **Staying connected.** 

### Adding a cloud storage account

To add a cloud storage account:

- 1. From the Music home screen, tap
- 2. Under Cloud Music, tap Add cloud service.
- 3. Select the cloud storage service where you want to play music files from.
- 4. Follow the succeeding instructions to complete signing in to your cloud storage account.

### Streaming music from the cloud

To stream music from your cloud account.

- 1. From the Music home screen, tap
- 2. Under **Cloud Music**, tap the cloud account where you want to stream music from.
- 3. Select the song, then tap to play it.

### Creating a playlist

Get your favorite songs from different sources such as internal storage, external storage, or cloud accounts and organize them in a playlist.

- 1. From the Music home screen, tap
- 2. Under **Playlist**, tap **My playlist**, then tap +.
- 3. Assign a name to your playlist, then tap **Save**.

#### Adding songs to a playlist

You can add several songs to your playlist at on time from your local source (internal and external storages) or cloud accounts.

- 1. From the Music home screen, tap
- 2. Under **Playlist**, tap **My playlist**, then tap the name of your playlist.
- 3. Tap **Add songs**.
- 4. Tap the music source where you want to get your songs from to add to your playlist.
- 5. Select how you'd want to browse your music: **Album**, **Artist**, **Genres**, **Composer**, **Songs**, or **Folder**.
- 6. Select the songs that you'd want to add to your playlist. Tap **Select All** if you want to add all songs from your music list, album, folder, or from your favorite artists.

**NOTE:** You can also add a currently-playing song to an existing playlist. For details, see **Other playback options**.

### PlayTo other devices

Use the PlayTo function to stream music from your Zen device to other Miracast or DLNA-enabled devices nearby.

To use PlayTo:

- 1. From a currently-playing song, tap > PlayTo.
- 2. Tap the device that you want to stream music to. Music from your Zen device will play or stream on the other device.
- 3. To stop PlayTo, tap > **Disconnect**.

### **FM Radio**

Listen to your favorite local radio stations using your Zen device.

- 1. Connect the bundled headset with your Zen device.
- 2. Tap **FM Radio.**

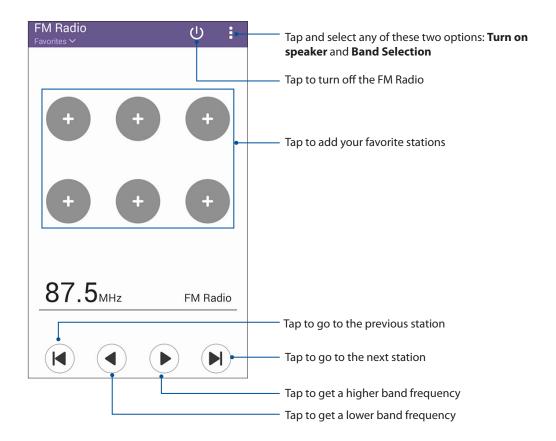

#### Scanning for local stations

To scan for stations in your area:

- 1. From the FM Radio dropdown menu, tap **Radio List**. FM Radio app automatically scans for your local radio stations.
- 2. If automatic-scanning is not successful, tap to scan for channels or stations in your area.

### Tuning to another frequency

Do the following if you want to listen to a specific radio station:

- 1. From the FM Radio app, tap the current radio station.
- 2. On the Tune frequency box, enter the channel of your favorite radio station.
- 3. If you want to add it to your Favorites, tap **Add to favorites**.
- 4. When done, tap **OK**.

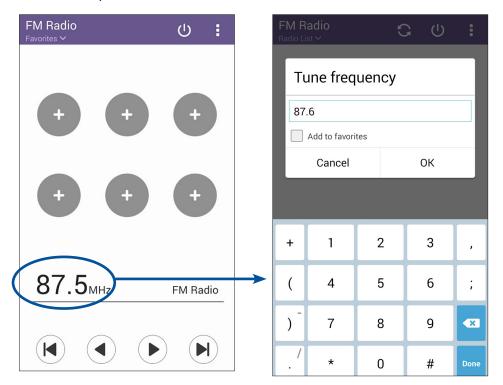

# Your precious moments

### **Capture moments**

### Launching the Camera app

Capture images and record videos using your Zen device's Camera app. Refer to any of the steps below to open the Camera app.

#### From the lock screen

Drag down until the camera app is launched.

### Using the camera widget

From the lock screen, swipe to the left to launch the Camera widget that automatically opens the Camera app.

#### From the home screen

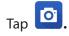

### Using the volume key

While your Zen device is on sleep mode, double-click the volume key to wake it up and immediately launch the Camera app.

**NOTE:** Before using the volume key to launch the Camera app, enable this function from **Settings** > **Lock screen**, then slide **Instant camera** to **ON**.

### Using Camera for the first time

After launching the Camera for the first time, two consecutive features appear to help you get started: Tutorial and Image locations.

#### **Tutorial**

If it is your first time to use your Zen device's camera, you will encounter the following tutorial screen after launching the **Camera** app. Refer to the following steps to proceed from this screen.

- 1. On the Tutorial screen, tap **Skip** if you want to skip viewing or **Start** to view the basic tutorial about using Camera.
- 2. After tapping either of these options, you will then proceed to the Remember Photo Locations screen.

#### **Photo Locations**

After going through the Tutorial screen, the Remember Photo Locations screen appears to help you create automatic location tags for your images. Refer to the following steps to proceed from this screen:

- 1. On the Remember Photo Locations screen, tap **No thanks** to proceed to the camera screen or **Yes** to set up location tagging for your captured images.
- 2. Slide **Location Access** to **ON** to enable the location tagging feature.
- 3. Tap **Agree** on the next screen to fully enable the feature and proceed to the Camera screen.

#### Camera home screen

Your Zen device's camera is equipped with auto-scene detection and auto-image stabilizer features. It also features a video stabilization function that helps prevent shakiness while video recording.

Tap the icons to start using your camera and explore the image and video features of your Zen device.

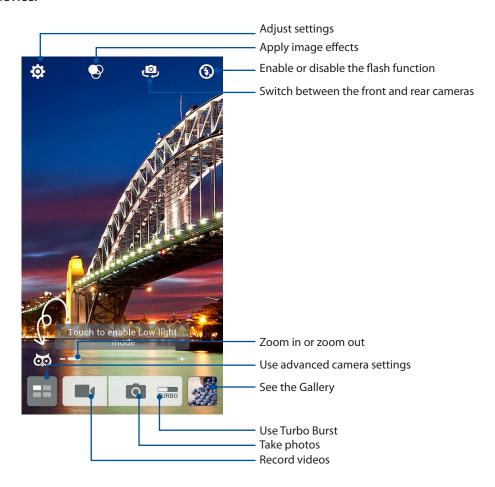

#### **Image settings**

Adjust the appearance of your captured images by configuring your camera's settings using the steps below.

**IMPORTANT!** Apply the settings first before taking images.

- 1. On the camera's home screen, tap 🌣 > 🔼
- 2. Scroll down and configure the available options.

#### **Image**

Configure the image quality using these options.

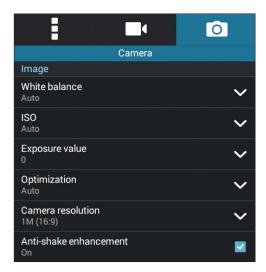

#### Shoot mode

Set your shutter speed to **Timer** mode or change the **Burst** speed under this option.

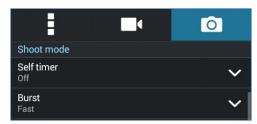

#### **Exposure**

Enable **Touch auto-exposure** or **Face detection** under this option.

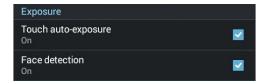

### Video settings

Adjust the appearance of your recorded videos by configuring your camera's settings using the steps below.

**IMPORTANT!** Apply the settings first before taking images.

- 1. On the camera's home screen, tap 🕏 > 🗖
- 2. Scroll down and configure the available options.

#### **Image**

Configure the video quality using these options.

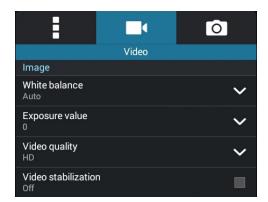

#### **Exposure**

Enable **Touch auto-exposure** under this option.

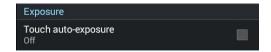

#### Advanced camera features

Explore new ways of capturing images or videos and make captured extra special moments using the advanced camera features of your Zen device.

IMPORTANT! Apply the settings first before taking images. Available features may vary per model.

#### Low light

Using PixelMaster, your camera's light sensitivity is increased by up to 400% to enhance noise reduction and boost color contrast by up to 200%. Use this mode to transform any subject into a great photo or video—with or without ample natural lighting.

#### Capturing Low light photos

- 1. From the Camera app's home screen, tap
- 3. Tap or the volume key to start capturing photos.

#### Capturing Low light videos

- 1. From the Camera app's home screen, tap
- 3. Tap to start recording a video.

#### **Time Rewind**

After selecting **Time Rewind**, your shutter starts taking burst shots two seconds before you actually press the shutter button. As a result, you get a timeline of images where you can choose the best image to save on your Gallery.

**NOTE:** The Time Rewind feature can only be used on the rear camera.

### **Capturing Time Rewind photos**

- 1. From the Camera app's home screen, tap
- 2. Tap > Time Rewind.
- 3. Tap or the volume key to start capturing photos.

#### Using the Time Rewind viewer

1. After pressing the shutter, the Time Rewind viewer appears onscreen on top of a captured photo. Rotate the button on the viewer to browse through the photos you just took.

**NOTE:** Tap **Best** to view the best photo suggestion from the timeline.

2. Select a photo then tap **Done** to save it to Gallery.

#### **HDR**

The High-dynamic-range (HDR) feature allows you to take more detailed images for low-light and highly contrasting scenes. HDR is recommended for use when taking images on brightly lit locations, helping balance out the colors produced on your image.

#### Capturing HDR photos

- 1. From the Camera app's home screen, tap
- 3. Tap HDR or the volume key to start capturing HDR photos.

#### **Panorama**

Capture images from various angles using Panorama. Images captured from a wide angle perspective are automatically stitched together using this feature.

#### Capturing panoramic photos

- 1. From the Camera app's home screen, tap
- 2. Tap > Panorama.
- 3. Tap or the volume key then pan your Zen device to the left or right to capture the scenery.

**NOTE**: While panning your Zen device, a timeline of thumbnails appears on the lower part of your screen as it captures the scenery.

4. Tap  $\Theta$  when finished.

#### Night

Take well-lit photos even on night time or on low-light situations using the Night feature of your Zen device.

**NOTE:** Keep your hands steady while before and while the Zen device is capturing the image to prevent blurry results.

#### Capturing Night photos

- 1. From the Camera app's home screen, tap
- 3. Tap or the volume key to start capturing Night photos.

#### Selfie

Take advantage of your rear camera's high megapixel specs without worrying about pressing the shutter button. Using face-detection, you can set your Zen device to detect up to four faces using the rear camera then automatically capture your selfie or group selfie.

### Capturing Selfie photos

- 1. From the Camera app screen, tap
- 3. Tap to choose how many people should be included in the photo.
- 4. Use the rear camera to detect faces and wait for your Zen device to start beeping, counting down until it captures the photo.
- 5. The Time Rewind viewer appears onscreen on top of a captured photo. Rotate the button on the viewer to browse through the photos you just took.
- 6. Select a photo then tap **Done** to save it to Gallery.

#### Miniature

Simulate the tilt-shift effect of DSLR lenses via the Miniature feature. Using this feature allows you to focus on specific areas of your subject, adding a bokeh effect that can be used on both photos and video using your Zen device.

#### **Capturing Miniature photos**

- 1. From the Camera app screen, tap
- 2. Tap > Miniature.
- 3. Tap or to select your focus area, then use your two fingers to adjust the focus area's size and position.
- 4. Tap 4 or 4 to increase or decrease the background blur.
- 5. Tap to capture Miniature photos.

#### **Smart remove**

Eliminate unwanted details immediately after capturing the image using the Smart remove feature.

### Capturing Smart remove photos

- 1. From the Camera app screen, tap
- 2. Tap Smart remove.
- or the volume key to start capturing photos that can be edited using Smart remove.
- 4. The following screen shows the photo you captured and any removable objectes which you may want to delete from it.
- 5. Tap to remove the detected objects or to delete the photo and go back to the Camera app.

#### **All Smiles**

Capture the perfect smile or the wackiest facial expression from a range of photos using the All Smiles feature. This feature lets you take five consecutive photos after pressing the shutter button, automatically detecting faces on the image for comparison.

#### Capturing All smiles photos

- 1. From the Camera app's home screen, tap
- 2. Tap > All smiles.
- 3. Tap or the volume key to start capturing photos that can be edited using All Smiles.
- 5. Follow the onscreen instructions to select your best photos.

### Beautification

Have fun during and after taking photos of your family and friends using the Beautification feature of your Zen device. When enabled, this feature allows you to make live beauty enhancements on your subject's face before you press the shutter button.

#### Capturing Beautification photos

- 1. From the Camera app's home screen, tap
- 2. Tap Seautification.
- 3. Tap to start capturing photos that can be edited using Beautification features.

#### **GIF** animation

Create GIF (Graphics Interchange Format) images straight from your Zen device's camera using the GIF animation feature.

#### Capturing GIF animation photos

- 1. From the Camera app's home screen, tap
- 3. Tap GIF to start capturing photos that can be transformed into GIF animation.

### Time lapse

The time lapse video feature of your Zen device allows you to capture stills for automatic time lapse playback. In effect, events seem to move in a fast-forward manner though they actually occurred and were recorded between long intervals.

### Recording Time lapse videos

- 1. From the Camera app's home screen, tap
- 2. Tap Time lapse.
- 3. Tap to start taking Time lapse videos.

### **Using the Gallery**

View images and play videos on your Zen device using the Gallery app.

This app also allows you to edit, share, or delete image and video files stored in your Zen device. From Gallery, you can display images in a slideshow or tap to view the selected image or video file.

To launch Gallery, tap **Gallery**.

### Viewing files from your social network or cloud storage

By default, your Gallery displays all the media files on your Zen device according to their album folders.

To view the media files from other locations accessible via your Zen device:

- 1. From the main screen, tap
- 2. Tap any of the following source locations to view their respective media files.

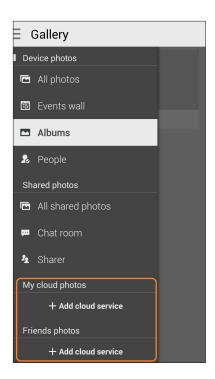

#### **NOTES:**

- You can download photos to your Zen device from your cloud account and use them as your wallpaper or a contact's cover image.
- For details on adding cover images to your contacts, see **Customizing your contact's profile**.
- For details on using photos or images as your wallpaper, see Wallpapers.

**IMPORTANT!** Internet connection is required for viewing photos and videos under **My cloud photos** and Friends photos.

### Viewing the photo location

Enable the location access on your Zen device, and get the location details on your photos. Your photos' location details include the area where the photos are taken, as well a map of the location via Google Map or Baidu (in China only).

To view the details of a photo:

- 1. Turn on the location access from Settings > Location.
- 2. Ensure that you have shared your location to Google Map or Baidu.
- 3. Launch the Gallery app, and select the photo whose photo details you want to view.
- 4. Tap the photo then tap .

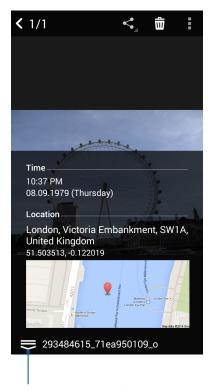

Tap to show the photo location details

### Sharing files from the Gallery

- 1. From the Gallery screen, tap the folder where the files you want to share are located.
- 2. After opening the folder, tap to activate file selection.
- 3. Tap the files you want to share. A check mark appears on top of the image you select.
- 4. Tap then select from the list where you want to share the images.

### Deleting files from the Gallery

- 1. From the Gallery screen, tap the folder where the files you want to delete are located.
- 2. After opening the folder, tap to activate file selection.
- 3. Tap the files you want to delete. A check mark appears on top of the image you select.
- 4. Тар 🛱 .

### **Editing images**

The Gallery also features its own image editing tools that you can use to enhance images saved on your Zen device.

- 1. From the Gallery screen, tap the folder where the files are located.
- 2. After opening the folder, tap the image you want to edit.
- 3. Once the image is opened, tap it again to show its functions.
- 4. Tap to open the image editing toolbar.
- 5. Tap any of the icons on the editing toolbar to apply changes to the image.

### Zooming in/out the thumbnails or images

From the Gallery screen or your selected image, spread apart your fingers on the touchscreen panel to zoom out. To zoom in, bring your fingers together on the touchscreen panel.

#### Posting photos to your Calendar event wall

Enabling this feature in your Gallery allows you to view photos straight from your Calendar events. This way, you can immediately group captured photos according to their specific event name.

- 1. After taking photos from your Zen device, launch **Gallery**.
- > Events wall. 2. Tap =

**IMPORTANT!** 

- 3. Tap on the upper right corner of the folder containing the photos taken during an event.
- 4. Select the Calendar event you would like to integrate with the photo folder.
- 5. The icon appears on the upper right corner of the photo folder indicating that the photos are successfully posted on the event wall.
- 6. To view the event photos, open the event from the Calendar app, then tap

- This feature is only enabled after setting events on the Calendar. For more details on how to set events, see Calendar.
- Only photos taken with your Zen device's camera on the same date and time as a Calendar event can use this feature.

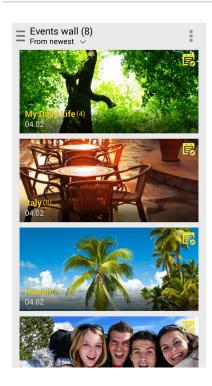

### **Using MicroFilm**

Turn photos into a creative slideshow using the MicroFilm feature of the Gallery. MicroFilm contains a theme of slideshow presentations which you can immediately apply to selected photos.

To create a MicroFilm from a photo folder:

- 1. Launch Gallery then tap \_\_\_ to select the location of your photo folder.
- 2. Select the photo folder then tap > Auto MicroFilm.
- 3. Select the MicroFilm theme you would like to use for your photo slideshow.

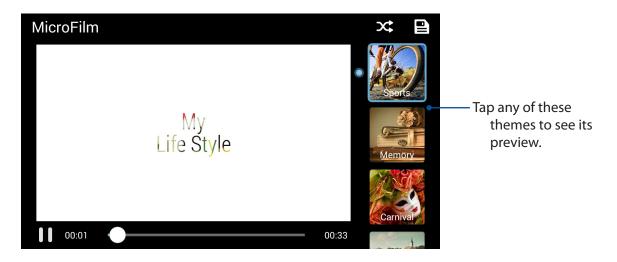

- 4. After selecting a theme, tap to save the slideshow.
- 5. You can then share the slideshow to social network sites or instant messaging apps such as Facebook, Google Plus, or Omlet Chat.

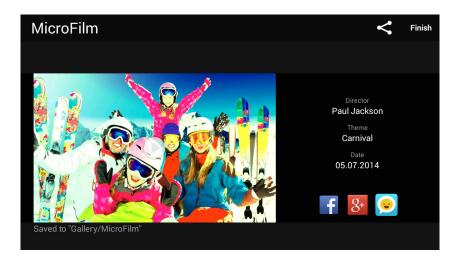

To create a MicroFilm from a selection of photos:

- 1. Launch Gallery then tap \_\_\_ to select the location of your photos.
- 2. Tap to activate file selection.
- 3. After selecting your photos, tap MicroFilm.
- 4. Select the MicroFilm theme you would like to use for your photo slideshow.

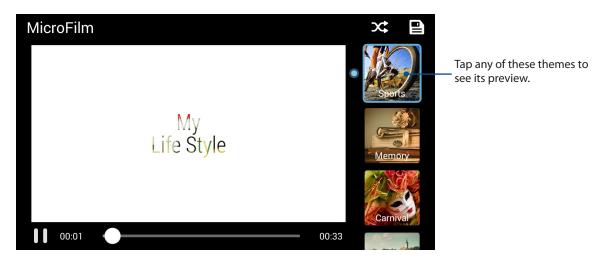

- 5. After selecting a theme, tap to save the slideshow.
- 6. You can then share the slideshow to social network sites or instant messaging apps such as Facebook, Google Plus, or Omlet Chat.

### Using PlayTo (on selected models only)

Play files from your Gallery to a compatible streaming device using PlayTo.

- 1. From the Gallery screen, tap or the folder where the file you want to screencast is located.
- 2. Tap > **PlayTo.**
- 3. In the next screen, select a compatible device to start screencasting your file.

# Staying connected

## Mobile network

When there's no available Wi-Fi network that you can connect to, you can enable your mobile network's data access for Internet connection.

## Enabling the mobile network

- 1. Do any of the following to launch the Settings screen:
  - Launch Quick settings then tap 😇.

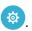

- Tap **Settings**.
- 2. Tap More... > Mobile networks.
- 3. Tick **Data Enabled**, and configure the other mobile network settings, if necessary.

#### **NOTES:**

- If you access the Internet via your mobile network, additional charges will be incurred depending on your data plan.
- For more details on your mobile network charges/fees and setttings, contact your mobile service provider.

## Wi-Fi

The Wi-Fi technology of your Zen device gets you connected to the wireless world. Update your social media accounts, browse the Internet, or exchange data and messages wirelessly from your Zen device.

# **Enabling Wi-Fi**

- 1. Launch the Settings screen by doing any of the following:
  - Launch Quick settings then tap 😇.

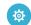

- 2. Slide the Wi-Fi switch to the right to turn on the Wi-Fi.

**NOTE:** You can also enable the Wi-Fi from Quick Settings screen. Refer to section **Quick Settings** on how to launch Quick Settings screen.

# Connecting to a Wi-Fi network

- 1. On the Settings screen, tap **Wi-Fi** to display all detected Wi-Fi networks.
- 2. Tap a network name to connect to it. For a secured network, you may be prompted to key in a password or other security credentials.

#### **NOTES:**

- Your Zen device automatically reconnects to the network that you connected with previously.
- Turn off the Wi-Fi feature when you're not using it to help save battery power.

## Disabling Wi-Fi

To disable Wi-Fi:

- 1. Launch the Settings screen by doing any of the following:
  - Launch Quick settings then tap

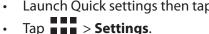

2. Slide the Wi-Fi switch to the left to turn off the Wi-Fi.

NOTE: You can also disable the Wi-Fi from Quick Settings screen. See Quick Settings on how to launch Quick Settings screen.

# **Bluetooth®**

Use the Bluetooth feature of your Zen device to send or receive files and stream multimedia files with other smart devices over short distances. With Bluetooth, you can share your media files with your friends' smart devices, send data for print with a Bluetooh printer, or play music files with a Bluetooth speaker.

# **Enabling Bluetooth®**

- 1. Do any of the following to launch the Settings screen:
  - Launch Quick settings then tap .

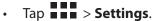

2. Slide the Bluetooth switch to the right to turn on the Bluetooth.

**NOTE:** You can also enable the Bluetooth from Quick Settings screen. See **Quick Settings** on how to launch Quick Settings screen.

## Pairing your Zen device to a Bluetooth® device

Before using the Bluetooth feature of your Zen device in full scale, you have to pair it first with the Bluetooth device. The Zen device automatically stores the pairing connection of the Bluetooth device.

1. On the Settings screen, tap **Bluetooth** to display all available devices.

#### **IMPORTANT!**

- If the device that you want to pair is not in the list, ensure to enable its Bluetooth feature and is discoverable.
- See the user guide that came with your device to learn how to enable its Bluetooth and and set it to discoverable.
- 2. Tap your Zen device to make it visible to other Bluetooth devices.
- 2. Tap **SEARCH FOR DEVICES** to scan for more Bluetooth devices.
- 3. In the list of available devices, tap the Bluetooth device that you want to pair with.
- 4. Ensure that the the same passkey show on both devices, then tap Pair.

**NOTE:** Turn off the Bluetooth feature when you're not using it to help save battery power.

# Unpairing your Zen device from the Bluetooth® device

- 1. On the Settings screen, tap Bluetooth to display all available and paired devices.
- 2. In the list of paired devices, tap of Bluetooth device that you want to unpair, then tap Unpair.

# **Tethering**

When Wi-Fi service is not available, you can use your Zen device as a modem or turn it into a Wi-Fi hotspot to get Internet access on your laptop, tablet, and other mobile devices.

**IMPORTANT!** Most mobile service providers may require a data plan for you to be able to use the tethering function. Contact your mobile service provider about availing of this data plan.

#### **NOTES:**

- Internet access via tethering may be slower than the standard Wi-Fi or mobile connection.
- Only a limited number of mobile devices can tether to your Zen device for Internet access.
- Turn off the tethering feature when you're not using it to help save battery power.

# Wi-Fi Hotspot

Turn your Zen device into a Wi-Fi Hotspot to share Internet connection with other devices.

- 1. Do any of the following to launch the Settings screen:
  - Launch Quick settings then tap .
  - Tap **Settings**.
- 2. Tap More... > Tethering > Set up Wi-Fi hotspot.
- 3. Assign a unique SSID or network name and a strong 8-character password for your Wi-Fi hotspot. When done, tap Save.

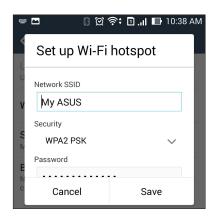

4. From the Tethering screen, tap **Wi-Fi hotspot** to turn on the Wi-Fi hotspot on your Zen device.

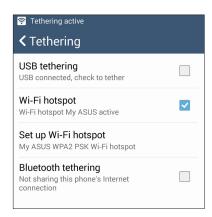

5. Connect other devices to your Zen device's hotspot connection the same way you connect to a Wi-Fi network.

## **Bluetooth Tethering**

Enable Bluetooth on your Zen device and use it as a modem for Internet access on your Bluetoothenabled mobile devices such as a laptop or a tablet.

- 1. Enable Bluetooth on your Zen device and the other device.
- 2. Pair both devices.

**NOTE:** For details, see **Pairing your Zen device to a Bluetooth® device**.

3. From the Settings screen, tap **More...** > **Tethering** > **Bluetooth tethering**. You can now surf the Internet or do Internet-related activities on your Zen device.

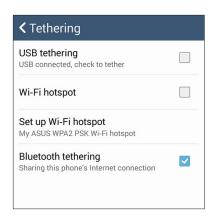

## Miracast™

Using Miracast technology, you can screencast your Zen device screen to a Miracast-supported display. Doing this allows an external display to become a dual monitor or second screen to your Zen device.

## **Launching Miracast**

There are two ways you can use to start using Miracast from your Zen device:

## From Quick settings

- 1. Setup the Miracast-supported display you want to use with your Zen device.
- 2. Launch Quick settings on your Zen device.
- 3. On the notification panel, tap **Miracast**.
- 4. Slide the Wireless display (Miracast) option to ON.
- 5. Refer to the SSID shown on your Miracast-supported display and select the same SSID on your Zen device to start pairing.
- 6. Once the connection is made, your Miracast-supported display shows the same content currently shown on your Zen device.

### **From Settings**

- 1. Tap **Settings.**
- 2. Under Device, select Wireless display (Miracast).
- 3. Set the Wireless display (Miracast) option to ON.
- 4. Refer to the SSID shown on your Miracast-supported display and select the same SSID on your Zen device to start pairing.
- 5. Once the connection is made, your Miracast-supported display shows the same content currently shown on your Zen device.

# **Travel and Maps**

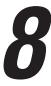

# Weather

Get real-time weather updates straight from your Zen device using the weather app. Using Weather, you can also check other weather details from around the world.

# Launching the Weather app

From your Home screen, launch the Weather app using either of the following options:

- Tap > Weather.
- From your Zen device's home screen, tap the weather icon.

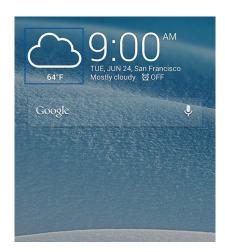

## Weather home screen

Set up and get your current location's weather updates as well as other parts of the world. You can display the weather updates or daily weather forecast on the What's Next widget or app, and on the Calendar app.

**NOTE:** For more details, see:

- **Getting the weather updates**
- **Displaying the 7-day weather forecast**

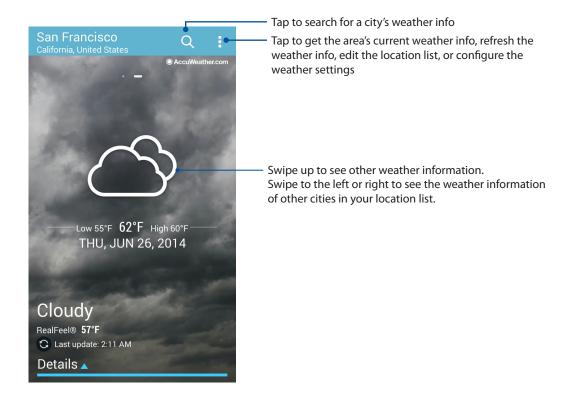

## Clock

Customize the time zone settings of your Zen device, set alarms, and use your Zen device as a stop watch using the Clock app.

## **Launching Clock**

Launch the Clock app using either of the following options:

- Tap > Clock.
- From your Zen device's home screen, tap the digital clock display.

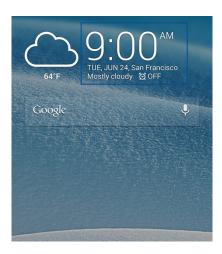

## **World Clock**

Tap to access the world clock settings of your Zen device.

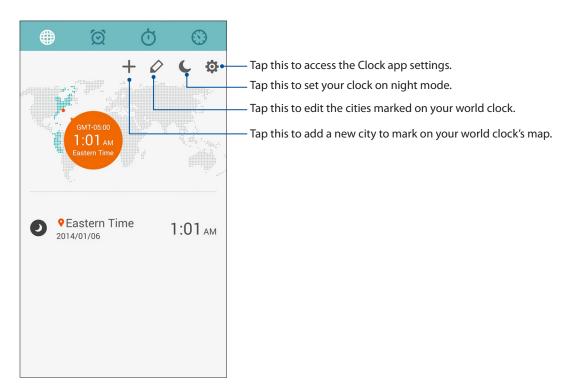

# Alarm clock

to access the world clock settings of your Zen device.

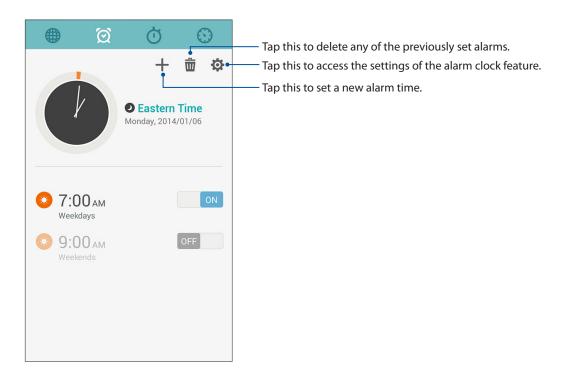

# Stopwatch

Tap to use your Zen device as a stopwatch.

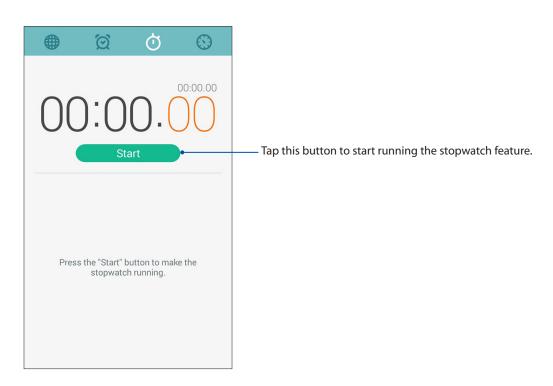

## **Timer**

You may set multiple timer options for your Zen device. To do this, follow the steps below:

# Setting the timer

1. Tap to access the timer feature of your Zen device.

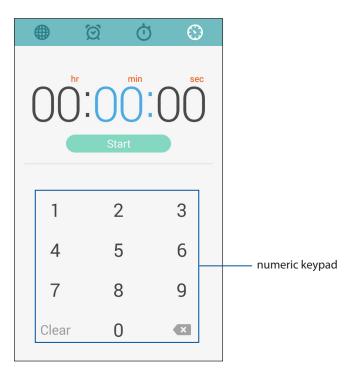

2. Use the numeric keypad to input your target time then tap start to start the timer.

# **ZenLink**

# **Knowing ZenLink**

Stay connected with the ASUS-exclusive ZenLink for maximum productivity. With these ZenLink apps, you can connect with other devices to share and receive files.

Your ZenLink comprises of the following apps: Party Link, Share Link, PC Link, and Remote Link

**NOTE:** Some of these ZenLink apps may not be available in your Zen device.

## **Party Link**

Create or join a virtual group to seamlessly share photos in real-time. Send and receive freshly captured photos to up to four of your friends nearby, even without Internet connection, using this Zen feature.

**IMPORTANT!** This feature is only available with devices that also have Party Link.

## Sharing photos

Create a group and connect to up to three devices nearby to share photos captured from your Zen device to other Party Link-enabled devices.

- 1. Launch **Camera** then tap
- 2. Tap > **OK** to enable Party Link.
- 3. (Optional) Tap to assign a unique name for your group. You may also tap **Set password** to create a password protected group.

**IMPORTANT!** If you created a password-protected group, you need to share the password to intended recipients for them to receive your photos.

4. Tap **Create a group** to start sharing photos captured from your Zen device.

# **Receiving photos**

To receive photos from other Party Link-enabled devices:

- 1. Launch **Camera** then tap
- 2. Tap > **OK**

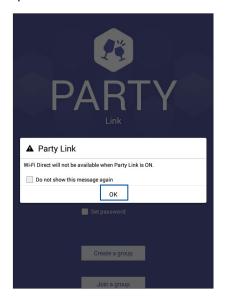

- 3. Tap **Join a group** > **Scan** to start searching for other Party Link-enabled devices.
- 4. From the list, tap the group you would like to join then tap **Join**.
- 5. (optional) If you the group is password-protected, ask the owner for the password to proceed.

## **Share Link**

Share and receive files, apps, or media contents with Android mobile devices using Share Link app (for ASUS mobile devices) or SHAREit app (for other mobile devices) via a Wi-Fi hotspot. With this app, you can send or receive files that are larger than 100 MB and lets you share or receive multiple files at the same time. Share Link app sends and receives files faster than using Bluetooth.

## Sharing files

- 1. From your Home screen, tap ••• then tap **Share Link**.
- 2. Tap **Send file** then select from the options that appear on your screen.

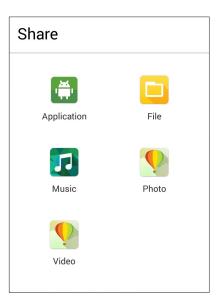

- 3. Tap the files that you want to send then tap **Done**.
- 4. After your Zen device detects the other devices, tap the device that you want to share your files with.

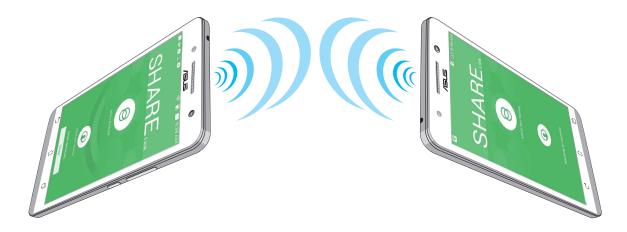

## Receiving files

To receive files:

- 1. From your Home screen, tap then tap **Share Link**.
- 2. Tap **Receive file** to receive the files from the sender.

### **PC Link**

Use your computer to access and control your Zen device and its apps via the PC Link. It allows you to control your Zen device using your computer's keyboard and mouse.

**NOTE:** Before using PC Link, ensure to install PC Link to your computer. Go to <a href="http://pclink.asus.com">http://pclink.asus.com</a> to download and install PC Link.

# Using PC Link

To use PC Link:

- 1. Connect your Zen device to your computer using a USB cable.
- 2. In your Zen device, a pop-up screen Allow US debugging appears. tap OK to allow connection between your computer and your Zen device.
- 3. From your computer's desktop, launch **PC Link** then click **Connect**.
- 4. On the PC Link screen, click **OK**. When connected, you can access and control your device using the keyboard for typing and mouse for hand gestures.

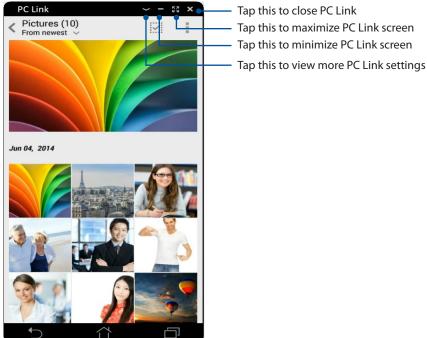

Tap this to close PC Link Tap this to maximize PC Link screen Tap this to minimize PC Link screen

# Understanding the PC Link settings

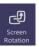

Click this icon to rotate the mirrored Zen device screen on your computer screen.

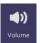

Click this icon to minimize or maximize the volume.

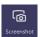

Click this icon to capture a screenshot.

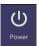

Click this icon to wake your Zen device or put it to sleep.

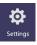

Click this icon to check for PC Link updates and assign a path for your screenshots.

### Remote Link

Turn your Zen device into a wireless input device and a presentation tool. Using this app, you can use your Zen device as a touchpad, touchscreen panel, laser pointer for presentations, and Windows® Media Player controller while connected to your computer via bluetooth.

#### **NOTES:**

- Before using Remote Link, ensure to install Remote Link to your computer. Go to http://remotelink.asus.com
   to download PC Link and install it to your computer.
- Ensure to pair your computer and your Zen device first before using Remote Link.

## **Using Remote Link**

To use Remote Link:

- 1. From your Home screen, tap then tap **Remote Link**.
- 2. Tap **Search device** then select the device that you want to connect.

## Remote Link touch pad

Tap to activate ASUS Smart gesture and navigate your computer.

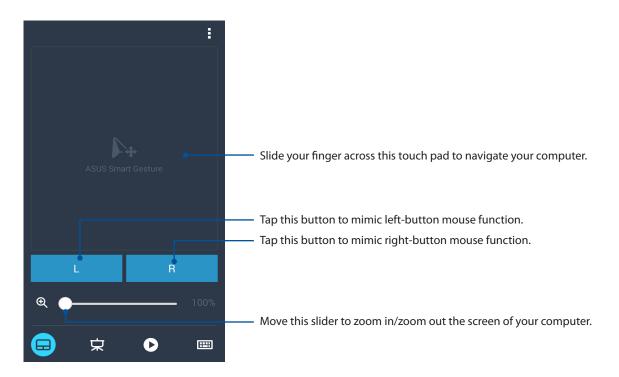

## Remote Link presentation controller

to control the presentation slides on your computer.

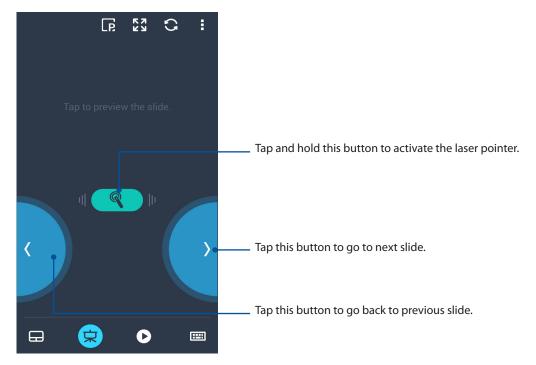

# Remote Link Windows® Media Player controller

to control the Windows® Media player.

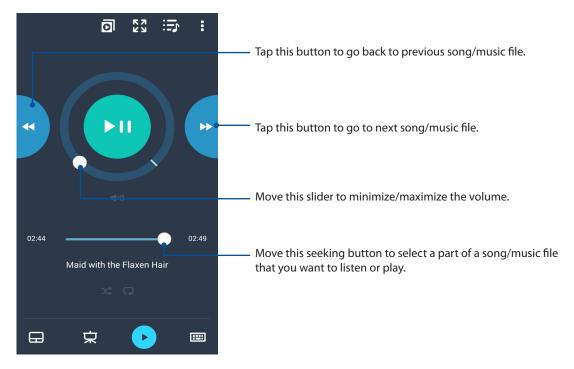

# Remote Link keyboard input

Tap to use keyboard input. You can also use the microphone icon for voice input.

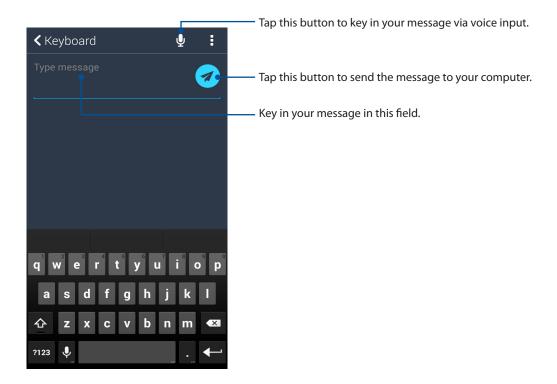

# Zen Everywhere

# **Special Zen Tools**

# Flashlight

You can turn your Zen device to an instant flashlight by launching your Quick settings panel from any screen or any open app. From the Quick settings panel, simply tap on the Flashlight icon to activate its function.

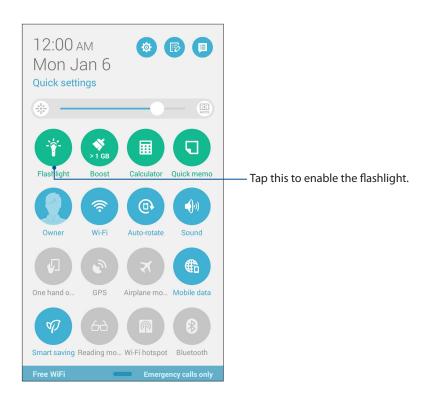

# Flashlight menu options

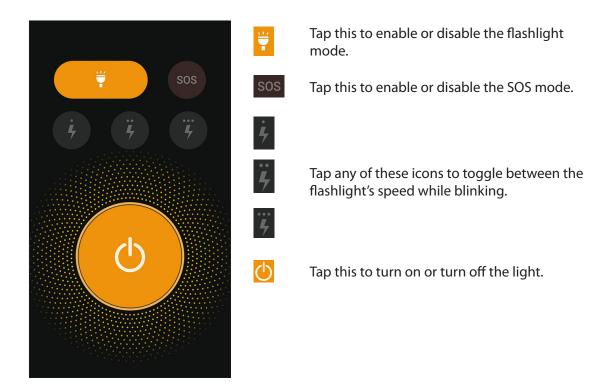

## Calculator

One-swipe and a tap is all it takes to launch your Calculator. When you open the Quick settings panel, the Calculator icon is there visibly on top of the list. Tap it to get started with your computations.

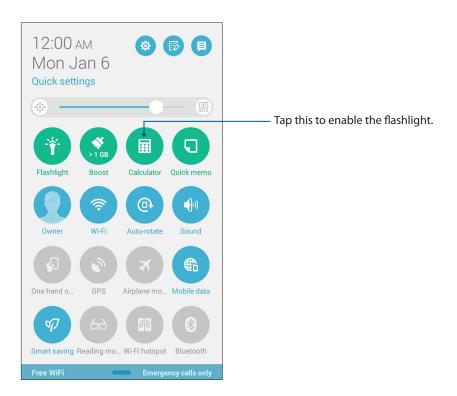

## Calculator screen

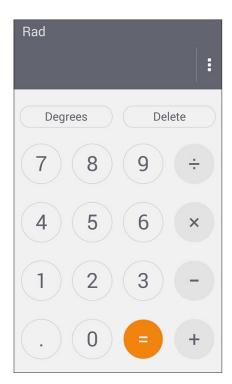

## Quick memo

Quick memo is a note-taking tool that gives you the freedom to either scribble or type down important notes you need to remember. After creating notes, you can share them via Share Link and social media sites or turn them into a task inside Do It Later.

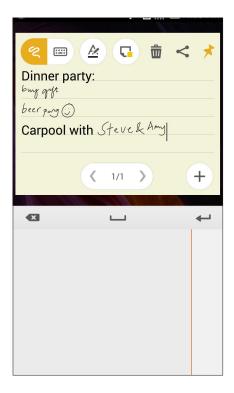

# Creating a sticky note

You can turn Quick memo notes into a sticky note so you can view them wherever, on your Zen device. To create a sticky note, just tap on the pin icon on the upper right corner of Quick memo after creating your note.

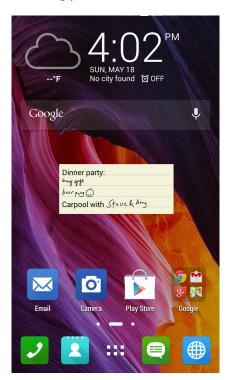

## Sound Recorder

Record audio files using your Zen device by enabling the Sound Recorder app.

# **Launching Sound Recorder**

To launch Sound Recorder, tap Sound Recorder.

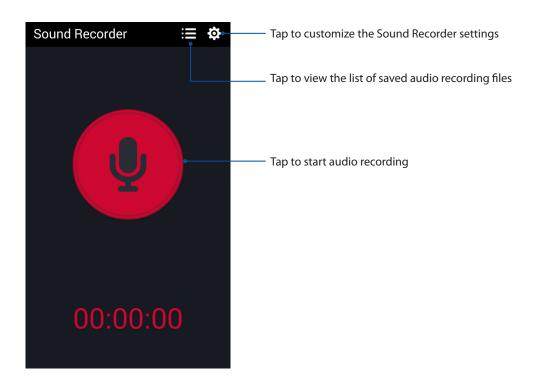

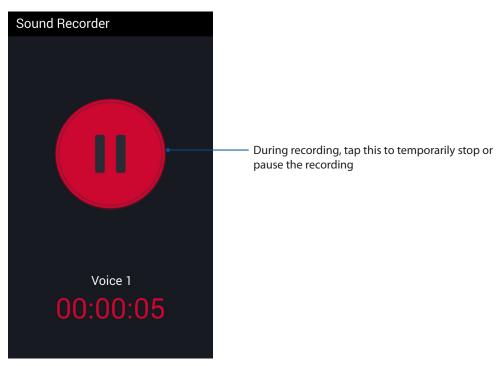

## Pausing a recording

During a paused recording, you can choose to resume, delete, or save the recording.

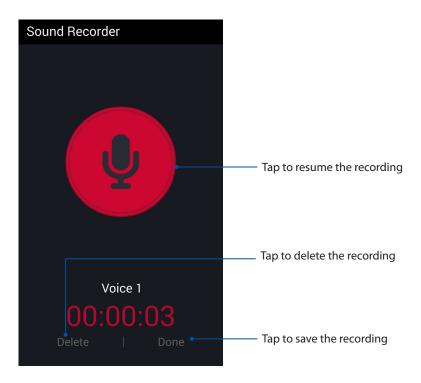

# **Recording List**

From the Recording List, you can play, rename, share, or delete a saved audio recording file.

To view your recording list, tap from the Sound Recorder main screen.

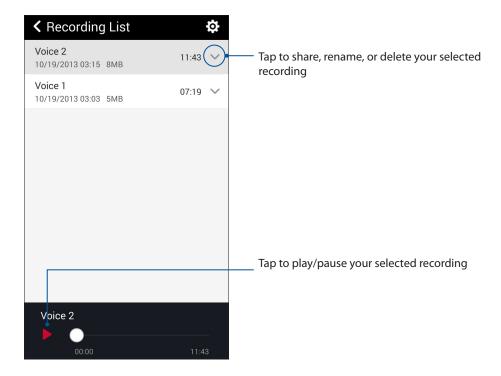

## **Audio Wizard**

AudioWizard allows you to customize the sound modes of your Zen device for a clearer audio output that fits actual usage scenarios.

# **Using Audio Wizard**

To use AudioWizard:

- 1. Tap **ASUS** > **Audio Wizard**.
- 2. In the AudioWizard window, tap the sound mode you want to activate then tap **Done** to save and exit.

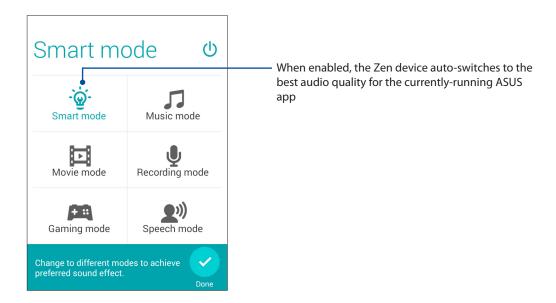

# Splendid

ASUS Splendid allows you to easily adjust the display settings. It enriches the color of your screen with these two ASUS Splendid modes: **Vivid Mode** and **Reading Mode**.

#### Vivid Mode

Enable the Vivid Mode and customize the image settings such as color temperature, hue, and saturation.

- 1. From your Home screen, do any of the following to launch ASUS Splendid:
  - Tap Asus > Splendid.
  - Tap > Splendid.

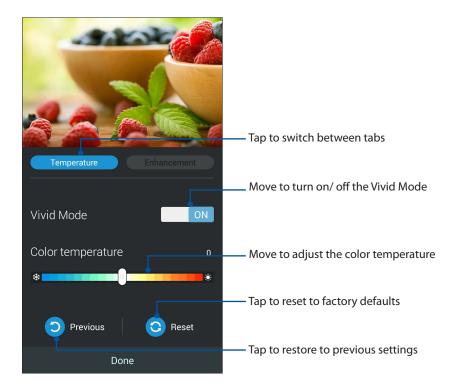

- 2. Adjust the screen color temperature and contrast through the **Temperature** and **Enhancement** tabs.
- 3. Tap **Done** to apply the changes.

# **Reading Mode**

Turn on the Reading Mode to automatically optimize the color of the screen for a more comfortable reading experience.

- 1. From your Home screen, do any of the following to launch the Reading Mode screen:
  - Tap **Reading mode** from the Quick settings panel.
  - Tap **Settings** > **Display** > **Reading mode**.
- 2. From the Reading Mode screen, move the slider to **ON**, then select any of these modes: **Image** and text mode, and Text only mode.

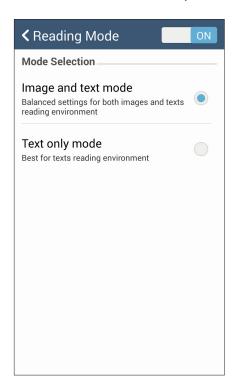

#### **Power Saver**

Fully maximize or extend the power of your Zen device even when it is idle or while it stays connected to your network. Smartly customize the power settings for your frequent activities such as reading emails or watching videos.

## Setting up Power Saver

Maximize, optimize, or customize the power of your Zen device with some smart power saving options.

- 1. Do any of the following to launch Power Saver:
  - Swipe down from the upper right corner to launch the Quick Settings panel, then tap Smart saving.
  - Tap === > Power Saver.
- 2. Slide Smart saving to ON.

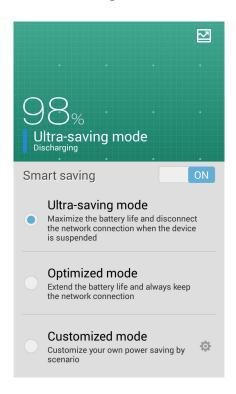

- 3. Select any of these modes:
  - **Ultra-saving mode:** Disconnects the network connection when your Zen device is idle to fully maximize its battery life.
  - **Optimized mode:** Extends the battery life while your Zen device stays connected to your network.
  - **Customized mode:** Allows you to set up the power settings for your frequent activities.

## **Customizing Power Saver**

Set the brightness level for your frequent activities such as reading emails or ebooks, watching videos, browsing websites, and listening to music. You can also enable the power saving function for some apps or enable the auto-disconnection of your network when your Zen device is asleep.

1. From **Power Saver**, tick **Customized mode**, then tap

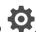

- 2. Tick an activity, then set the brightness level in percentage.
- 3. If you want to enable the auto-disconnection of your network, tick IM and other apps using push notification. Your Zen device will automatically disconnect from your network when it is idle, and will resume the network connection when you wake up your Zen device.

# There's more to your Zen

### **ASUS Cover**

Replace the rear cover of your Zen device with this ASUS-exclusive accessory and check important information without opening the cover.

**NOTE:** This accessory may be bundled with your Zen device or purchased separately.

## Installing the ASUS Cover

To install the your Cover:

- 1. Turn off your Zen device.
- 2. Pry the cover loose from the groove on the bottom-left corner, then pull the rear cover off.

**CAUTION!** Be careful when you pry open the cover.

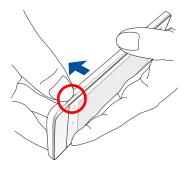

3. Replace the rear cover with your ASUS Cover.

# Using your ASUS Cover

Take a peek at the circular window to quickly glimpse for info that matters such as missed calls, unread emails or SMS messages, weather updates, and event reminders. You can also answer an incoming call without opening your ASUS Cover.

On the circular window you can:

- Check if you have any missed calls, unread emails or SMS messages.
- Swipe up or down on the clock view to change from digital to analog view.
- Answer an incoming call without opening your ASUS Cover.
- Swipe to the left to get the current weather updates and RealFeel® temperature.

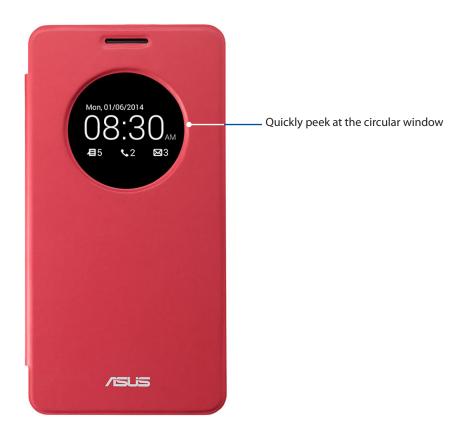

# Maintain your Zen

# **Keeping your device up-to-date**

Keep your Zen device in the loop of Android system updates and upgraded apps and features.

## Updating your system

- 1. Tap then tap **Settings**.
- 2. On the Settings screen, slide down to display other items then tap **About**.
- 3. Tap **System update** then tap **Check Update**.

**NOTE:** You can preview the last time your Zen device's system was updated at the Last update check: of the System update window.

## Storage

You can store data, apps, or files on your Zen device (internal storage), on an external storage, or on an online storage. You need an internet connection to transfer or download your files on an online storage. Use the bundled USB cable to copy files to or from the computer to your Zen device.

# Backup and reset

Back up data, Wi-Fi passwords, and other settings to Google servers using your Zen device.

- Tap ■■■ then tap Settings > Backup and reset.
- 2. From the Backup & reset window, you can:
  - **Backup my data:** This feature backs up your data, Wi-Fi passwords, and other settings to Google servers when enabled.
  - **Backup account:** Allows you to specify the account you to be associated when you save your backup.
  - **Automatic Restore:** This features facilitates restoration of backed up settings and data when you reinstall an app.
  - Factory data reset: Erases all data on phone.

# Securing your Zen device

Use the security features of your Zen device to prevent unauthorized calls or access of information.

## Unlocking your screen

When the screen is locked, you can open it with the security unlocking options that the Zen device offers you.

- 1. Tap then tap **Settings** > **Lock Screen**.
- 2. Tap **Screen lock** then select an option to unlock your Zen device.

#### **NOTES:**

- Refer to section **Unlock screen options** for more information.
- To deactivate the unlock screen option that you set, tap **None** on Choose screen lock screen.

## Unlock screen options

Choose from these options to lock your Zen device.

#### Slide

Slide your finger to any direction to unlock your Zen device.

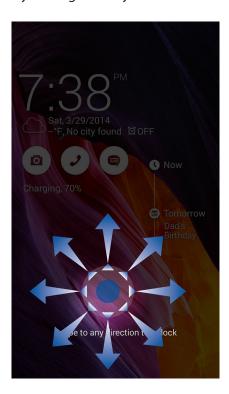

#### Pattern

Slide your finger on the dots and create a pattern.

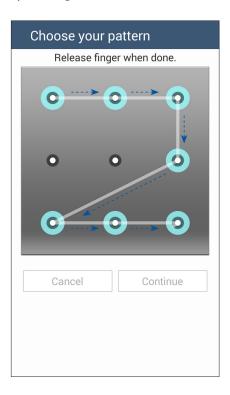

**IMPORTANT!** You can create a pattern with a minimum of four dots. Ensure to remember the pattern that you created to unlock your device.

PIN

Key in at least four numbers to set a PIN.

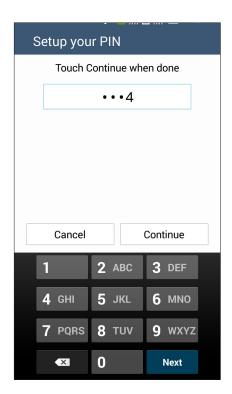

**IMPORTANT!** Ensure to remember the PIN that you created to unlock your device.

#### **Password**

Key in at least four characters to create a password.

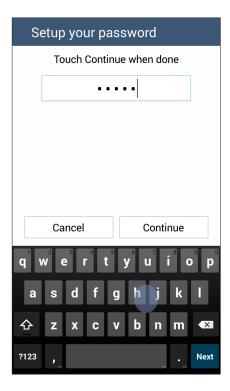

**IMPORTANT!** Ensure to remember the password that you created to unlock your device.

## Configuring the other screen security features

Aside from the mode of screen lock, you can also do the following on the Screen security window:

- Quick Access: Slide the Quick Access switch to ON to launch apps on the lock screen.
- What's Next widget: Slide the What's Next Widget switch to ON to show the said widget on the lock screen.
- Instant camera: Slide the Instant camera switch to ON to launch the Camera app even if your Zen device is in idle mode by pressing the volume button twice.
- Owner info: Tap this to edit and key in the information that you want to appear even when your screen is locked.

## Setting your Zen device identity

Know your Zen device's identity such as serial number, IMEI (International Mobile Equipment Identity) number, or model number.

This is important, as when you may lose your Zen device, you can contact your mobile carrier and provide the information to blacklist the unauthorized use of your Zen device.

To display your Zen device's identity:

- 1. Tap **All Apps** then tap **Settings**.
- 2. On the Settings screen, slide down to display other items then tap **About**. The About screen displays the status, legal information, model number, operating system version, hardware, and software information of your Zen device.
- 3. To see the serial number, SIM contact number, and IMEI of your Zen device, tap **Status**.

# **Appendix**

## **Notices**

## RF Exposure Information (SAR)

This device meets the government's requirements for exposure to radio waves. This device is designed and manufactured not to exceed the emission limits for exposure to radio frequency (RF) energy set by the Federal Communications Commission of the U.S. Government.

The exposure standard employs a unit of measurement known as the Specific Absorption Rate, or SAR. The SAR limit set by the FCC is 1.6 W/kg. Tests for SAR are conducted using standard operating positions accepted by the FCC with the EUT transmitting at the specified power level in different channels.

The highest SAR value for the device as reported to the FCC is 1.18 W/kg when placed next to the body.

The FCC has granted an Equipment Authorization for this device with all reported SAR levels evaluated as in compliance with the FCC RF exposure guidelines. SAR information on this device is on file with the FCC and can be found under the Display Grant section of <a href="www.fcc.gov/oet/ea/fccid">www.fcc.gov/oet/ea/fccid</a> after searching on FCC ID: xxxxxxxxxx.

## Canada, Industry Canada (IC) Notices

This Class B digital apparatus complies with Canadian ICES-003, RSS-210, and CAN ICES-3(B)/NMB-3(B).

Operation is subject to the following two conditions: (1) this device may not cause interference, and (2) this device must accept any interference, including interference that may cause undesired operation of the device. The IC ID for this device is 3568A-K00C.

#### Radio Frequency (RF) Exposure Information

The radiated output power of the Wireless Device is below the Industry Canada (IC) radio frequency exposure limits. The Wireless Device should be used in such a manner such that the potential for human contact during normal operation is minimized.

This device has been evaluated for and shown compliant with the IC Specific Absorption Rate ("SAR") limits when installed in specific host products operated in portable exposure conditions.

Canada's REL (Radio Equipment List) can be found at the following web address: <a href="http://www.ic.gc.ca/app/sitt/reltel/srch/nwRdSrch.do?lang=eng">http://www.ic.gc.ca/app/sitt/reltel/srch/nwRdSrch.do?lang=eng</a>

Additional Canadian information on RF exposure also can be found at the following web address: <a href="http://www.ic.gc.ca/eic/site/smt-gst.nsf/eng/sf08792.html">http://www.ic.gc.ca/eic/site/smt-gst.nsf/eng/sf08792.html</a>

## Canada, avis d'Industrie Canada (IC)

Cet appareil numérique de classe B est conforme aux normes canadiennes ICES-003, RSS-210 et CAN ICES-3(B)/NMB-3(B).

Son fonctionnement est soumis aux deux conditions suivantes: (1) cet appareil ne doit pas causer d'interférence et (2) cet appareil doit accepter toute interférence, notamment les interférences qui peuvent affecter son fonctionnement. L'identifiant IC de cet appareil est 3568A-K00C.

#### Informations concernant l'exposition aux fréquences radio (RF)

La puissance de sortie émise par cet appareil sans fil est inférieure à la limite d'exposition aux fréquences radio d'Industrie Canada (IC). Utilisez l'appareil sans fil de façon à minimiser les contacts humains lors du fonctionnement normal.

Ce périphérique a été évalué et démontré conforme aux limites SAR (Specific Absorption Rate – Taux d'absorption spécifique) d'IC lorsqu'il est installé dans des produits hôtes particuliers qui fonctionnent dans des conditions d'exposition à des appareils portables.

Ce périphérique est homologué pour l'utilisation au Canada. Pour consulter l'entrée correspondant à l'appareil dans la liste d'équipement radio (REL - Radio Equipment List) d'Industrie Canada rendez-vous sur: <a href="http://www.ic.gc.ca/app/sitt/reltel/srch/nwRdSrch.do?lang=eng">http://www.ic.gc.ca/app/sitt/reltel/srch/nwRdSrch.do?lang=eng</a>

Pour des informations supplémentaires concernant l'exposition aux RF au Canada rendez-vous sur: <a href="http://www.ic.gc.ca/eic/site/smt-gst.nsf/eng/sf08792.html">http://www.ic.gc.ca/eic/site/smt-gst.nsf/eng/sf08792.html</a>

## **IC Warning Statement**

The device could automatically discontinue transmission in case of absence of information to transmit, or operational failure. Note that this is not intended to prohibit transmission of control or signaling information or the use of repetitive codes where required by the technology.

The device for the band 5150-5250 MHz is only for indoor usage to reduce potential for harmful interference to co-channel mobile satellite systems; the maximum antenna gain permitted (for device in the bands 5250-5350 MHz and 5470-5725 MHz) to comply with the EIRP limit; and the maximum antenna gain permitted (for devices in the band 5275-5850 MHz) to comply with the EIRP limits specified for point-to-point and non point-to-point operation as appropriate, as stated in section A9.2(3). In addition, high-power radars are allocated as primary users (meaning they have priority) of the band 5250-5350 MHz and this radar could cause interference and/or damage to LE-LAN devices.

The Country Code Selection feature is disabled for products marketed in the US/Canada. For product available in the USA/Canada markets, only channel 1-11 can be operated. Selection of other channels is not possible.

## **EC Declaration of Conformity**

This product is compliant with the regulations of the R&TTE Directive 1999/5/EC. The Declaration of Conformity can be downloaded from <a href="http://www.asus.com/support">http://www.asus.com/support</a>

# **Prevention of Hearing Loss**

To prevent possible hearing damage, do not listen at high volume levels for long periods.

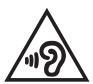

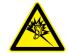

À pleine puissance, l'écoute prolongée du baladeur peut endommager l'oreille de l'utilisateur.

For France, headphones/earphones for this device are compliant with the sound pressure level requirement laid down in the applicable EN50332-1:2000 and/or EN50332-2:2003 standard required by French Article L.5232-1.

## **CE Mark Warning**

# **C € 0700 ①**

## **CE marking for devices with wireless LAN/ Bluetooth**

This equipment complies with the requirements of Directive 1999/5/EC of the European Parliament and Commission from 9 March, 1999 governing Radio and Telecommunications Equipment and mutual recognition of conformity.

The highest CE SAR value for the device is 0.367 W/Kg.

This equipment may be operated in:

| AT | BE | BG | СН | CY | CZ | DE | DK |
|----|----|----|----|----|----|----|----|
| EE | ES | FI | FR | GB | GR | HU | ΙE |
| IT | IS | LI | LT | LU | LV | MT | NL |
| NO | PL | PT | RO | SE | SI | SK | TR |

DFS controls related to radar detection shall not be accessible to the user.

## RF Exposure information (SAR) - CE

This device meets the EU requirements (1999/519/EC) on the limitation of exposure of the general public to electromagnetic fields by way of health protection.

The limits are part of extensive recommendations for the protection of the general public. These recommendations have been developed and checked by independent scientific organizations through regular and thorough evaluations of scientific studies. The unit of measurement for the European Council's recommended limit for mobile devices is the "Specific Absorption Rate" (SAR), and the SAR limit is 2.0 W/Kg averaged over 10 gram of body tissue. It meets the requirements of the International Commission on Non-Ionizing Radiation Protection (ICNIRP).

For next-to-body operation, this device has been tested and meets the ICNRP exposure guidelines and the European Standard EN 62311 and EN 62209-2. SAR is measured with the device directly contacted to the body while transmitting at the highest certified output power level in all frequency bands of the mobile device.

## Power Safety Requirement

Products with electrical current ratings up to 6A and weighing more than 3Kg must use approved power cords greater than or equal to: H05VV-F, 3G, 0.75mm<sup>2</sup> or H05VV-F, 2G, 0.75mm<sup>2</sup>.

## ASUS Recycling/Takeback Services

ASUS recycling and takeback programs come from our commitment to the highest standards for protecting our environment. We believe in providing solutions for you to be able to responsibly recycle our products, batteries, other components as well as the packaging materials. Please go to <a href="http://csr.asus.com/english/Takeback.htm">http://csr.asus.com/english/Takeback.htm</a> for detailed recycling information in different regions.

## Coating notice

**IMPORTANT!** To provide electrical insulation and maintain electrical safety, a coating is applied to insulate the device except on the areas where the I/O ports are located.

## **Green ASUS notice**

ASUS is devoted to creating environment-friendly products and packaging to safeguard consumers' health while minimizing the impact on the environment. The reduction of the number of the manual pages complies with the reduction of carbon emission.

For the detailed user manual and related information, refer to the user manual included in the ASUS Tablet or visit the ASUS Support Site at <a href="http://support.asus.com/">http://support.asus.com/</a>.

## Regional notice for Singapore

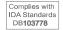

This ASUS product complies with IDA Standards.

Model name: ASUS ZenFone

| Manufacturer:                         | ASUSTeK Computer Inc.                                |  |  |  |
|---------------------------------------|------------------------------------------------------|--|--|--|
| Address:                              | 4F, No.150, LI-TE RD., PEITOU, TAIPEI 112,<br>TAIWAN |  |  |  |
| Authorised represe ntative in Europe: | ASUS Computer GmbH                                   |  |  |  |
| Address:                              | HARKORT STR. 21-23, 40880 RATINGEN,<br>GERMANY       |  |  |  |

# Index

#### A

Advanced camera features 97

All Smiles 101

- see also Advanced camera features 97

App shortcuts 18

- adding 18
- removing 18, 19

ASUS Cover 138

- installing 138
- using 139

Audio Wizard 134

#### В

Backup and reset 140

Beautification 101

- see also Advanced camera features 97

#### Block list

- blocking 66
- unblocking 67

Bluetooth 110

- enabling 110
- pairing *111*
- see also Bluetooth Tethering 113
- unpairing 111

Bluetooth Tethering 113

- see also Tethering 112

#### Browser 26

- adding a new tab 27
- bookmarking pages 27
- clearing the browser cache 29
- launching 26
- reading the pages later 27
  - see also Catching up on my online reading now 41
- sharing pages 27
- smartly read online 28

#### C

Calculator 130

Calendar 32

- adding accounts 32
- creating an event from your account 33
- creating events 32
- enabling alerts 33

#### Callback

- calling back now 41
- see also Do It Later 40

- setting up
  - incoming calls 54
  - missed calls 54

#### Call logs

- creating backup 68
- restoring 68

#### Calls 50

- calling from Contacts 53
- calling your favorite contacts 53
- dialing a phone number 50
- launching the Phone app 50
- other call options 56
- receiving 54
- recording 60
- replacing a speed dial entry 52
- see also Call Settings 69
- see also Contacts 61
- see Callbacks 54
- see Call logs 54
- see Extension number 50
- see Home Dialing 53
- see Multiple calls 57
- see Smart Dialing 51
- see Speed Dialing 51

## Call Settings 69

#### Camera 92

- Camera home screen 94
- first-time use 93
- Image settings 95
- launching 92
- see Advanced camera features 97
- Video settings 96

#### Clock 117

- alarm clock 118
- launching 117
- stopwatch 118
- -timer 119
- world clock 117

#### Cloud music

- adding cloud account 88
- streaming 88

Conference calls 59

#### Contacts 61

- adding *62*
- adding an extension number 62
- customizing your contact's profile 63
- exporting 66
- importing 65
- launching 61
- linking contacts' info 68
- see also Block list 66

- see also Social networking 67 - accessing the external storage 45 - see also VIPs 63 - accessing the internal storage 45 First-time startup 9 - setting up your profile 61 Flashlight 128 D FM Radio 90 - scanning for local stations 91 Data Transfer 47 - tuning to another frequency 91 Date and time - setting up 23 G Do It Later 40 Gallery 103 - adding to-do tasks 40 - calling back now 41 -deleting files 105 - see also Callbacks 54 - editing images 105 - MicroFilm 107 - catching up on my online reading now 41 - see also Reading the pages later 27 - posting photos to Calendar event wall 106 - sharing files 105 - deleting to-do tasks 42 - emailing now 41 - Using PlayTo 108 - prioritizing to-do tasks 40 - viewing files from social network or cloud - replying now 42 storage 103 - see also Messaging later 71 - viewing the photo location 104 **Dual SIM feature** - zooming in/out 105 - see Micro SIM cards 48 GIF animation 101 - see also Advanced camera features 97 Ε Glove mode - using 13 Easy Mode 21 Gmail - adding shortcuts 22 - setting up 30 - enabling 21 - removing shortcuts 22 н Email 29 - adding 30 HDR 98 - see also Advanced camera features 97 - emailing later 31 - see also Emailing now 41 Headset - event invites 31 - connecting 85 - see also Gmail 30 Home Dialing 53 - setting up 29 Home screen 14 Event-related alerts 36 - extended 21 - cancelled event alert 37 - notification icons 15 - rescheduled event alert 37 - personalizing 18 - start event alert 36 - see also App shortcuts 18 Extension number 50 - see also Easy Mode 21 - see also Wallpapers 20 - auto dialing 51 - confirmation prompt 50 - see also Widgets 19 - dialing 50 L F Lock screen 24 **Favorites** - customizing 24 - customizing the quick access buttons 25 - calling 53 - marking up 65 - see also Securing your Zen device 141 - see also Contacts 61 Low light 97 File Manager 45 - see also Advanced camera features 97 - accessing the cloud storage 45

#### M

#### Messaging 70

- blocking 70
- forwarding a message thread 71
- launching 70
- messaging later 71
  - see also Replying now 42
- replying 70
- sending 70

#### Micro SIM cards 48

- assigning a preferred micro SIM card 49
- data service 49
- renaming 48
- voice calls 49

#### Miniature 100

- see also Advanced camera features 97

#### Miracast 114

- launching 114

Mobile network 109

- enabling 109

#### Multiple calls 57

- answering another call *57*
- see Conference calls 59
- setting up a conference call 58
- switching between calls 57

#### Music 87

- launching 87
- other playback options 88
- playing songs 87
- PlayTo other devices 89
- see Cloud music 88
- see Playlist 89

### Ν

#### Night 99

- see also Advanced camera features 97

#### O

#### Omlet Chat 72

- registering 72
- see Social Hotspot 77
- sending a chat message 75
- sending a virtual sticker 75
- sending a voice message 75
- sending Omlet invites
  - via e-mail 74
  - via Facebook 74
- syncing Omlet Chat to Cloud 84
- using *75*
- using drawer apps 76
- using your e-mail account 73

- using your Facebook account 74
- using your Google account 73
- using your mobile phone number 72
- viewing your Omlet contacts from Contacts app 82

#### P

#### Panorama 98

- see also Advanced camera features 97

#### Party Link 120

- receiving photos 121
- sharing photos 120

#### PC Link 123

- PC Link settings 124
- using 123

Play Games 86

#### Playlist

- adding songs to a playlist 89

#### Power Saver 137

- customizing 138
- setting up 137

#### Q

#### Quick Memo 131

Quick settings 16

- adding or removing buttons 17

#### R

#### Remote Link 125

- keyboard input 127
- presentation controller 126
- touch pad 125
- using 125
- Windows Media Player controller 126

#### Ringtone

- setting up 23

#### S

#### Security 141

Selfie 99

- see also Advanced camera features 97

#### Share Link 122

- receiving files 123
- sharing files 122

Smart Dialing 51

Smart remove 100

- see also Advanced camera features 97

#### Social Hotspot

- creating 77
- joining 78
- using *77*

- viewing shared photos in Gallery app 80 Social networking

- syncing 67

Sound Recorder 132

Speed Dialing

- creating a speed dial entry 52
- deleting a speed dial entry 52

Splendid 135

- Reading Mode 136
- Vivid Mode 135

Storage 140

SuperNote 43

- creating a notebook 44
- -icons 43
- sharing a notebook on the cloud 44
- sharing a note to the cloud 44

System

- updating 140

System notifications 17

#### T

Tethering 112

- Bluetooth Tethering 113
- Wi-Fi Hotspot 112

Time lapse 102

- see also Advanced camera features 97

Time Rewind 97

- see also Advanced camera features 97

Touchscreen 11

- launching apps or selecting items 11
- moving or deleting items 11
- moving through pages or screens 12
- see also Glove mode 13
- zooming in 12
- zooming out 13

#### V

VIPs 63

- adding an event 64
- see also What's Next 34
- setting up from the contact's screen 63
- setting up from the VIP screen 64

#### W

Wallpapers 20

- animated wallpaper 21
- wallpaper and background tint 20

Weather 115

- launching 115
- see also What's Next 34
- Weather home screen 116

WebStorage 45

What's Next 34

- accepting or declining invites 35
- displaying the 7-day weather forecast 39
- getting event reminders 34
- getting the weather updates 38
  - see also Weather 115
- see also Calendar 32
- see also Email 29
- see also Event-related alerts 36

Widgets 19

- adding 19
- removing 19

Wi-Fi 109

- connecting 110
- disabling 110
- enabling 109
- see also Wi-Fi Hotspot tethering 112

#### Z

ZenLink 120

- see Party Link 120
- see PC Link 123
- see Remote Link 125
- see Share Link 122

Zen UI 8